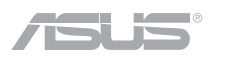

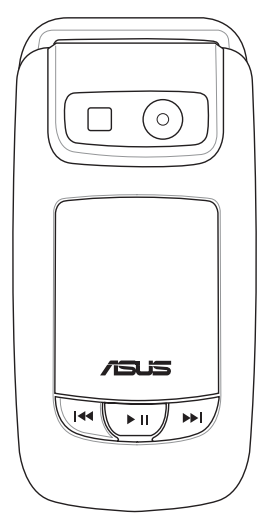

## **\*:** weLcome

# **ASUS M307**

## Preface

Congratulations on your purchase of an ASUS M307 mobile phone. Read this manual carefully and keep it in a safe place for future reference.

## About this manual

Every effort has been made to ensure that the contents of this manual are correct and up to date. However, the manufacturer makes no guarantee regarding the accuracy of the contents, and reserves the right to make changes without notice.

Safety Precautions<br>For your safety and to keep your phone in good operating condition, read the following<br>tips and reminders carefully before using your phone.<br>• Do not use your phone while driving, unless you use an earph

the aircraft communication and navigation systems.

Switch off the phone when you are inside a hospital or near medical equipment. Follow hospital rules and regulations on using devices that may cause interference.

• Do not use the phone where blasting is in progress. Strictly observe restrictions where required.

- Use the phone to call for help or to help others during emergencies.
- Ensure that the phone is switched off before removing the battery or SIM card.
- Refer phone servicing only to qualified personnel.

Treat battery with care. Do not take it apart, expose to fire or high temperature, or short circuit with metal objects.

Use only approved accessories. Do not connect incompatible products or devices.

• For use with battery: MANUFACTURER - WELLDONE for M307 Model. Risk of<br>explosion if battery is replaced by an incorrect type. Dispose of used batteries<br>according to the instructions.<br>Solution of the phone when refueling.

- 
- 
- 

\*SAR: 0.594W/kg for GSM Head; 0.487W/kg for DCS Head.

Copyright © 2006 ASUS All Rights Reserved.<br>No part of this manual, including the products and software described in it, may be reproduced, transmitted, transcribed, stored in a retrieval system, or translated into any language in any form or by any means, except documentation kept by the purchaser for backup purposes, without the express written permission of ASUS INC. ("ASUS").

Product warranty or service will not be extended if: (1) the product is repaired, modified or altered, unless such repair, modification of alteration is authorized in writing by ASUS; or (2) the serial number of the product is defaced or missing.

ASUS provides this manual "as is" without warranty of any kind, either express or implied, including but not limited to the implied warranties or conditions of merchantability or fitness for a particular purpose. In no event shall ASUS, its directors, officers, employees, or agents be liable for any indirect, special, incidental, or consequential damages (including damages for loss of profits, loss of business, loss of use or data, interruption of business and the like), even if ASUS has been advised of the possibility of such damages arising from any defect or error in this manual or product.

Specifications and information contained in this manual are furnished for informational use only, and are subject to change at any time without notice, and should not be construed as a commitment by ASUS. ASUS assumes no responsibility or liability for any errors or inaccuracies that may appear in this manual, including the products and software described in it.

Products and corporate names appearing in this manual may or may not be registered trademarks or copyrights of their respective companies, and are used only for identification or explanation and to the owners' benefit, without intent to infringe.

## Package contents

The following illustration displays the package contents of your new phone.

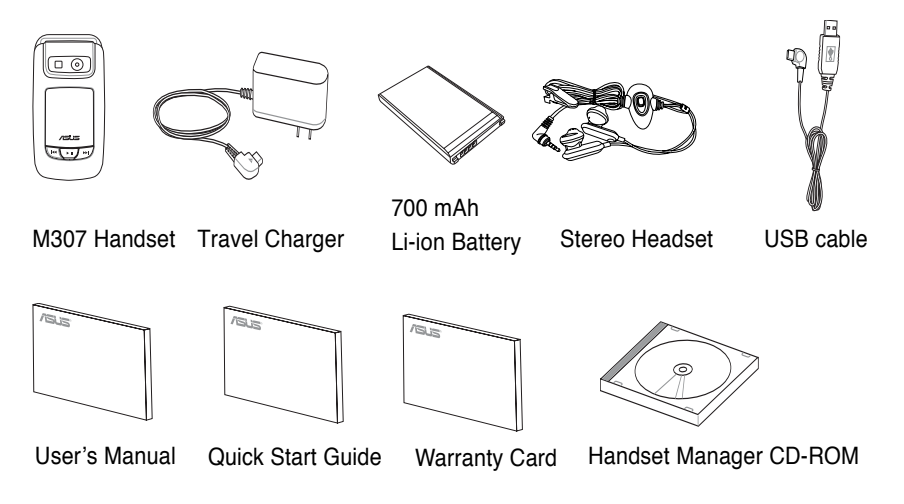

Welcome<br>The M307 is a stylish and fashionable new phone from Asus, with all the functions and<br>utilities to make it a useful tool in today's mobile world. The M307 comes equipped with a built-in camera, MMS/SMS messaging capability, organizer, Java games, audio player, WAP, GPRS, and a miniSD card slot. In addition to the built-in internal phone memory, the miniSD card\* provides additional memory where you can store your contact information, messages, text, graphics, and audio files. The M307's audio player enables you to play back your favorite music.

#### Features

- Wide variety of calling and messaging functions
- Built-in camera
- Media center with audio player, and games for your entertainment
- MMS and SMS messaging capability
- Personal information organizer with alarm, calendar, calculator and other useful tools to manage your time
- WAP and GPRS capability to check e-mail or browse web service

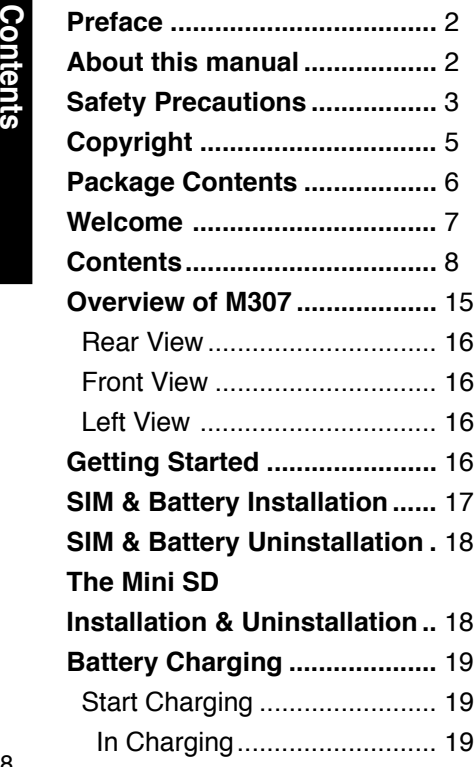

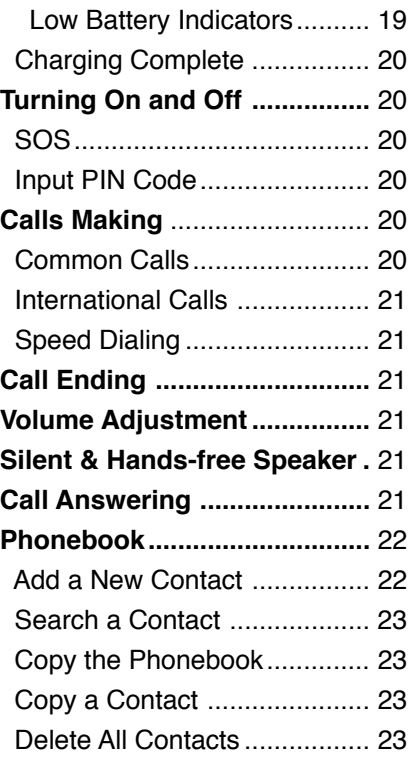

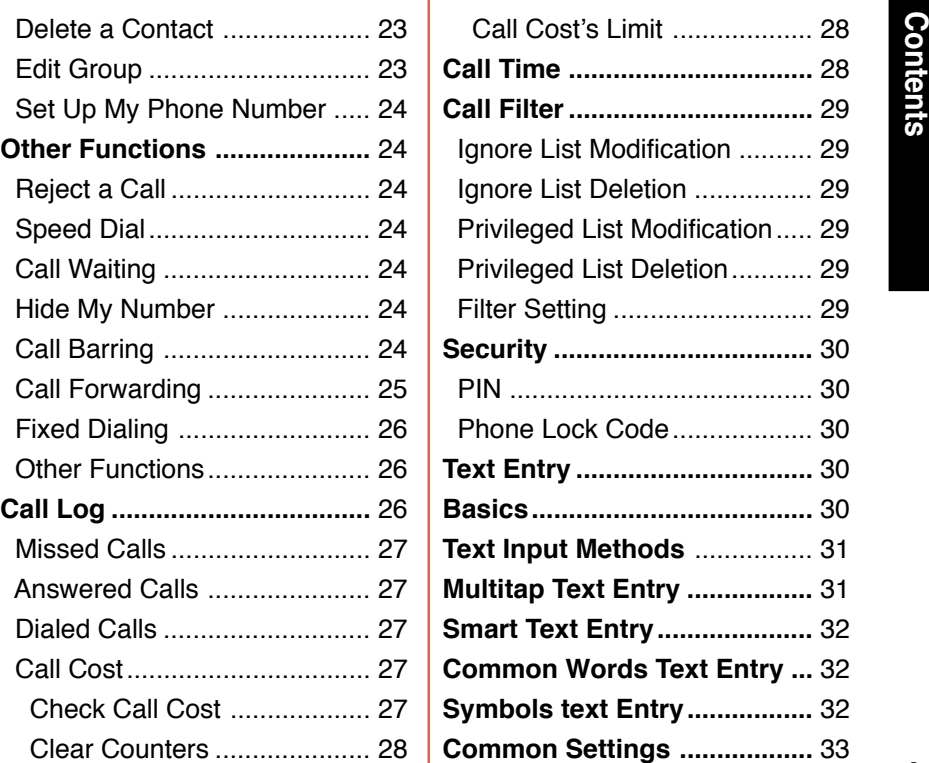

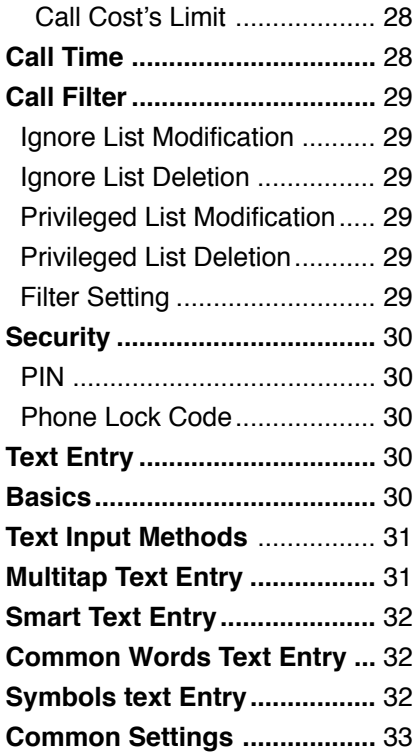

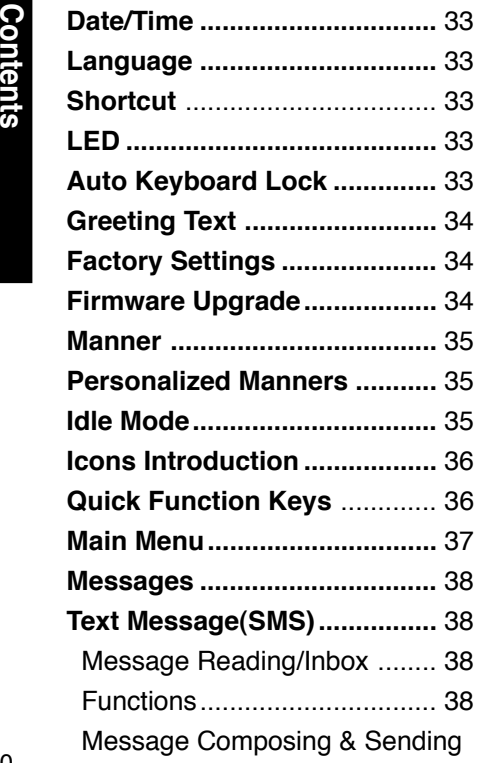

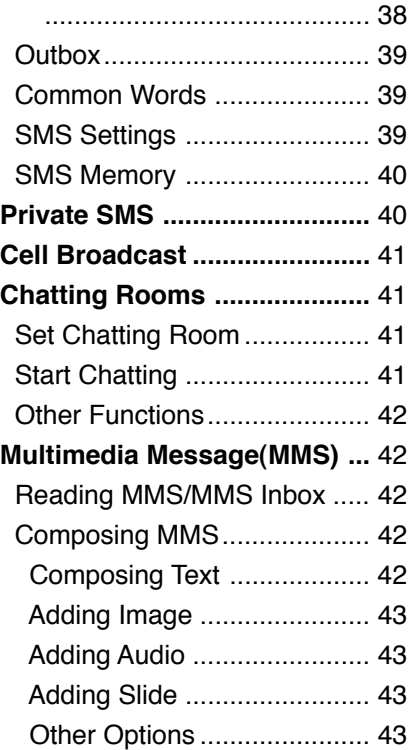

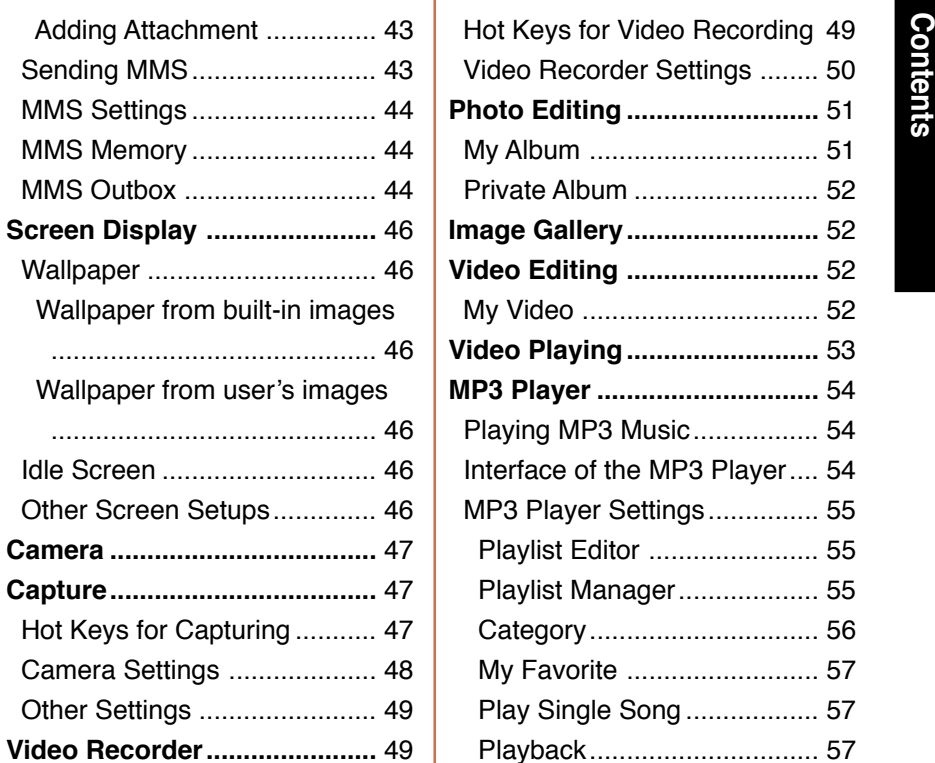

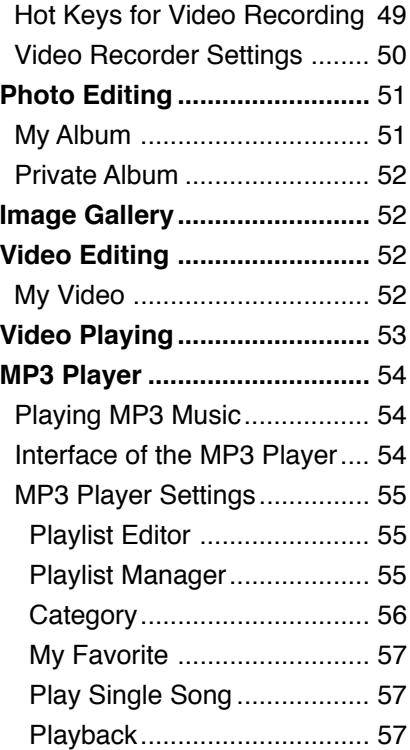

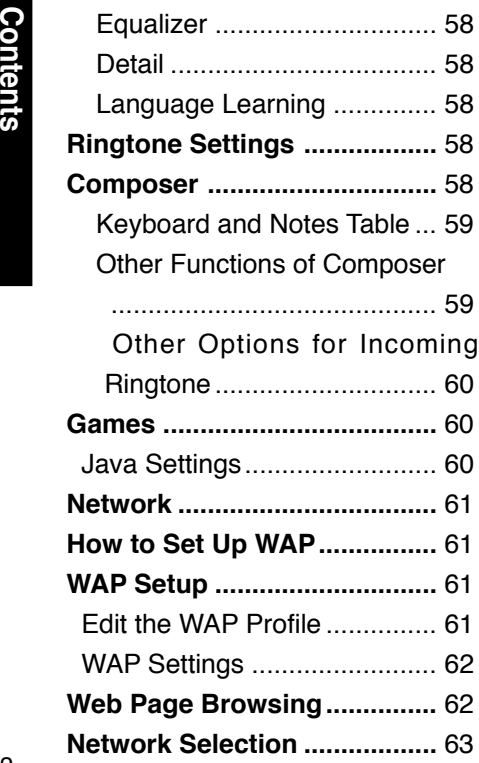

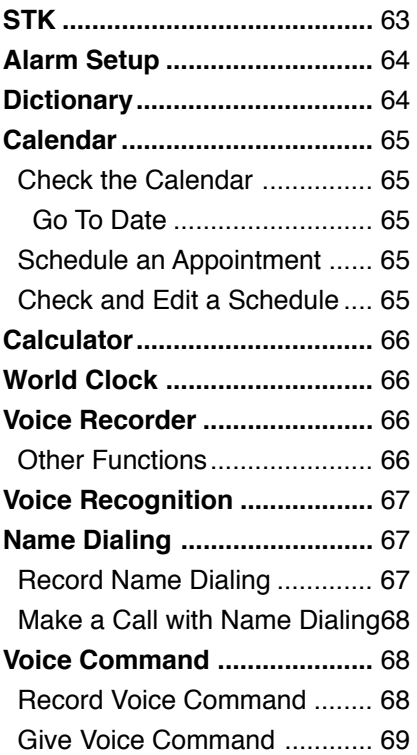

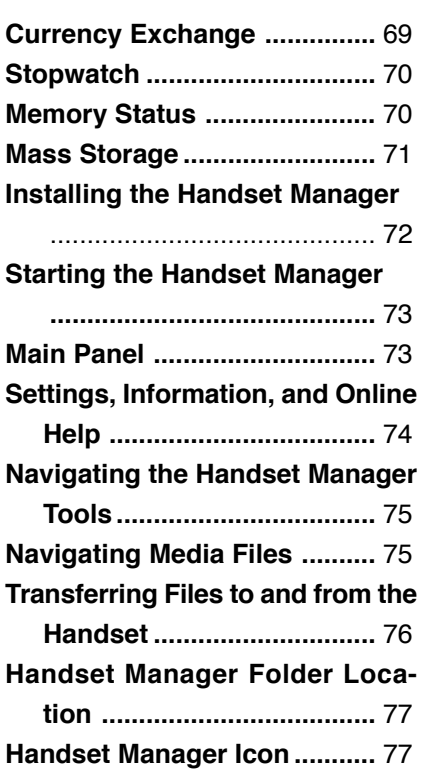

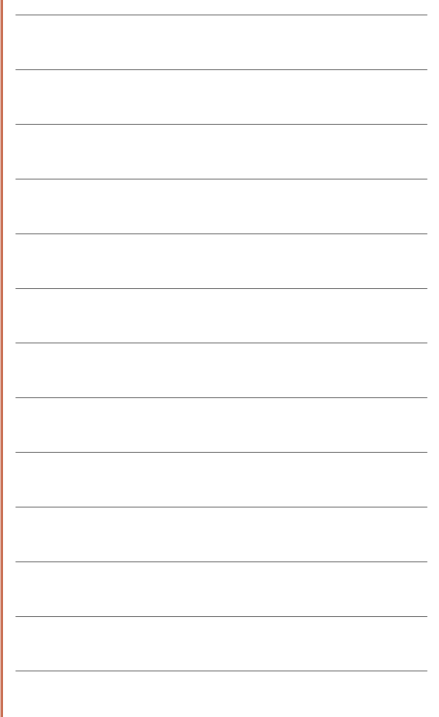

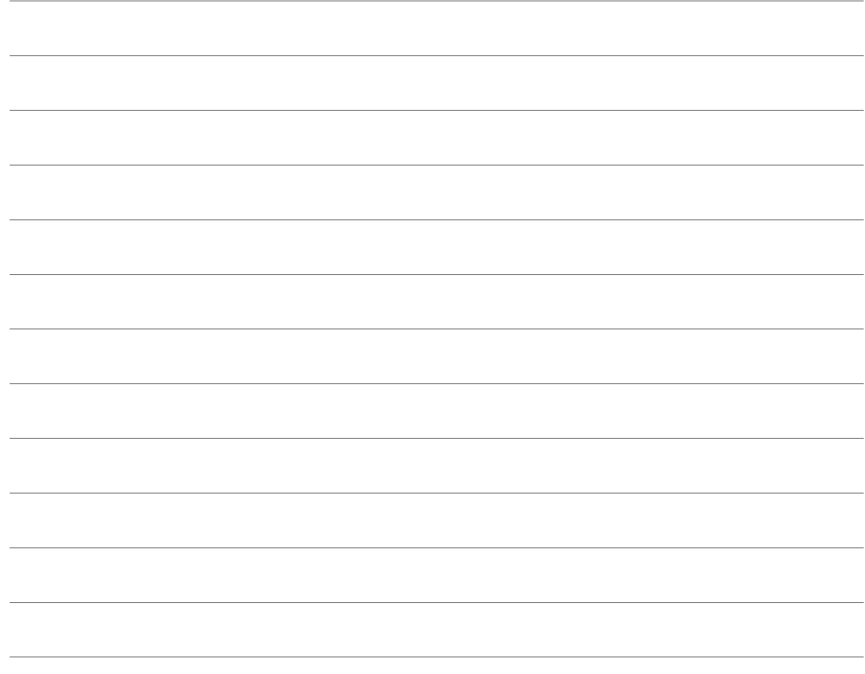

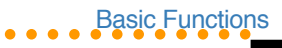

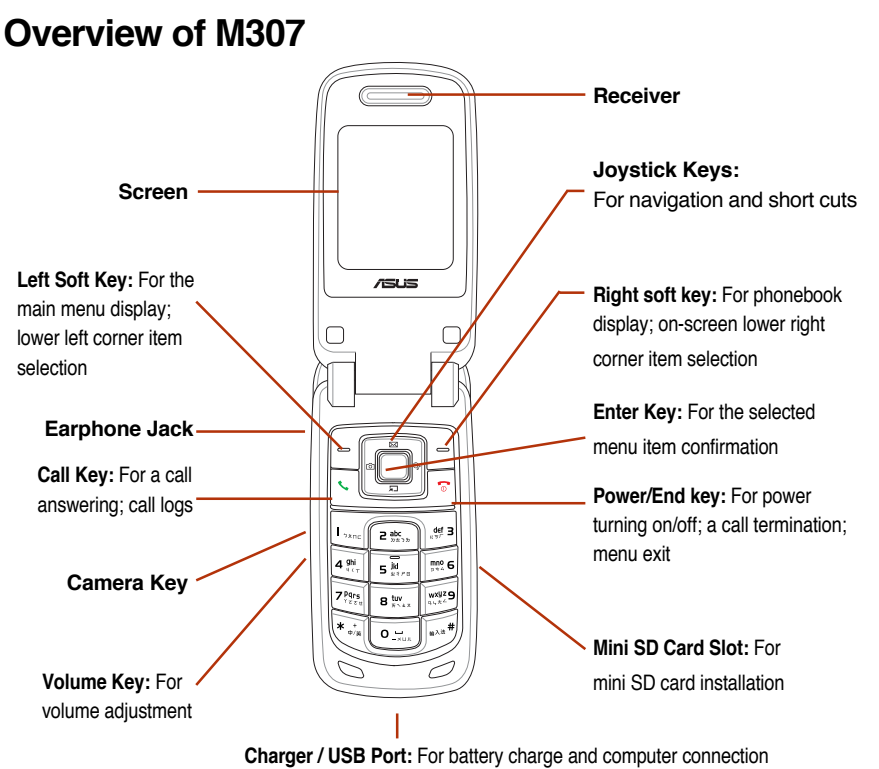

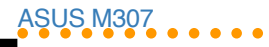

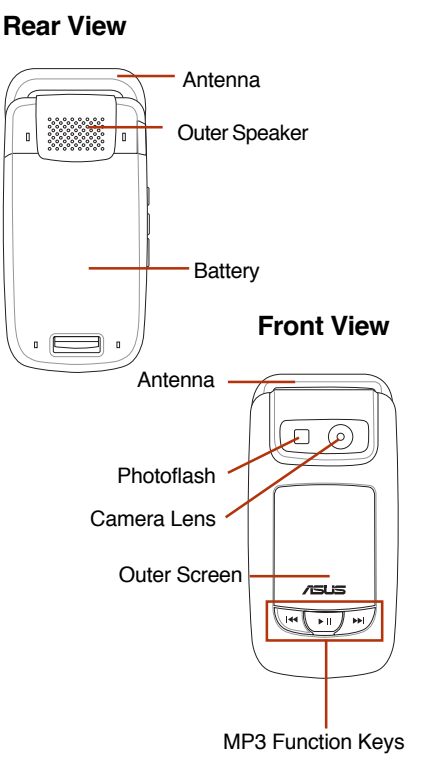

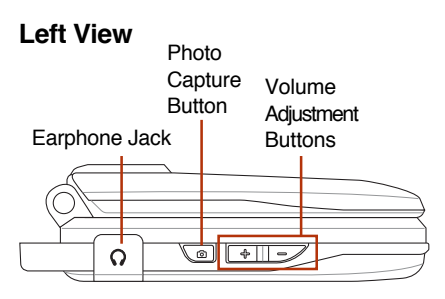

## Getting Started

When registering with a service provider, users will receive a SIM card. The SIM card is a computer chip that enables phone making work, containing the phone number, phonebook information, and service provider information.

#### **NOTE:**

• Handle the SIM card with care and do not bend it or expose it to static electricity or dirt.

• Be sure to turn off the phone before inserting the SIM card.

## ○○○○○○○○○○○○ Basic Functions

## The SIM Card & Battery Installation

1. Push rightward and unlock the SIM card holder.

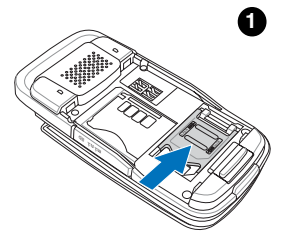

2. insert the SIM card in the correct orientation with the gold contacts facedown. **2**

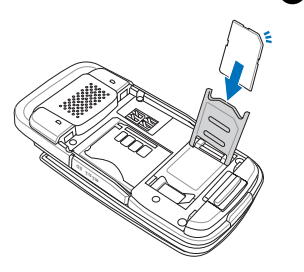

3. Reinstall the battery and press to snap it back into place.

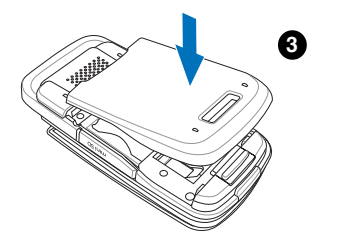

#### **NOTE:**

• Use only the battery recommended by the manufacturer. An incompatible battery may cause danger.

• Dispose of the used batteries as instructed by the manufacturer or ask your local authorities for assistance.

• Keep the SIM card out of children's reach. Be careful when handling, inserting, or removing a SIM card to avoid damaging its gold contacts.

## The SIM card & Battery Uninstallation

**1**

1. The battery compartment has a cover latch at the top. Push the latch forward.

ASUS M307<br>●

2. Lift upward the battery to remove it.

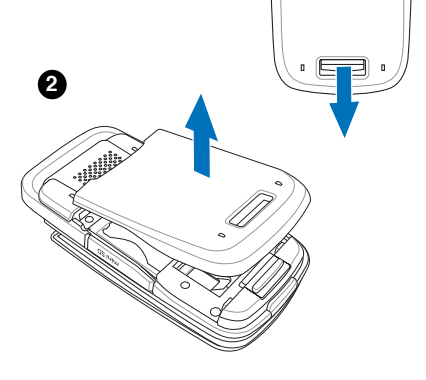

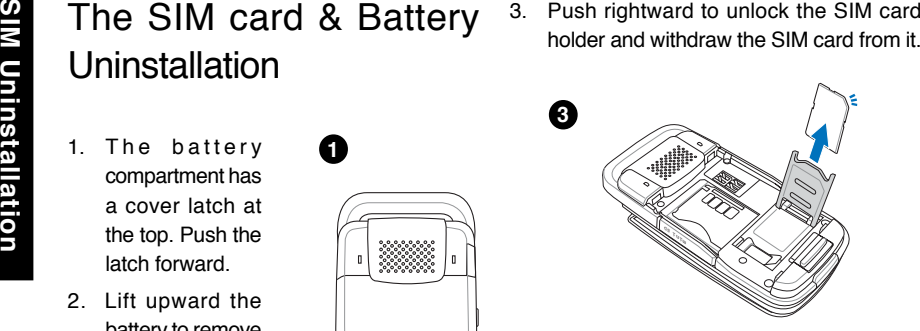

## The mini SD Card Installation & Uninstallation

- 1. **Install:** Open the cover and place the mini SD card into the slot with the gold contact facedown.
- 2. **Uninstall:** Press the mini SD card and it will uninstall itself.

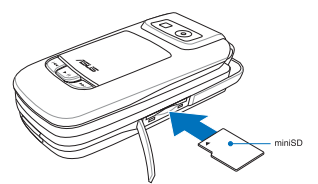

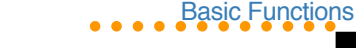

## Battery Charging

## 1. Start Charging

- 1.Connect the charger to a wall outlet.
- 2.Connect the charger to the charger port at the bottom of the phone in a correct orientation.
- 3.The battery will then be charged, and the screen will display a charging animation.

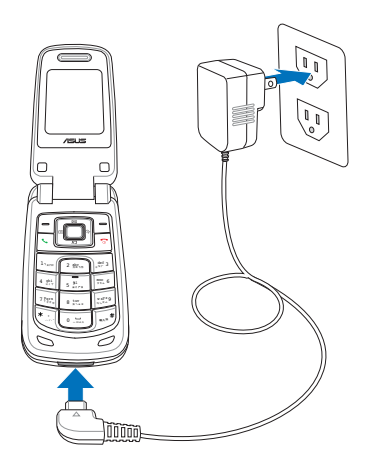

### 1-1. In Charging

- 1. If the phone is on, the charging animation will appear on the right upper corner of the display. The phone can still be used during its charging process, but it will prolong the charging time.
- 2. If the phone is off, the charging animation will appear on the display. The phone can still be turned on and used during its charging process. Just press the left soft key (Startup).

#### **NOTE:**

- 1. Strongly suggest users not to use the mobile phone in charging for the healthy's sake.
- 2. It takes four hours to fully charge the phone for the first time usage and two hours to charge it after that.

### 1-2. Low Battery Indicators

The battery indicator in the upper right corner of the screen indicates how much charge remains in the battery. When the battery is

## ASUS M307<br>●

low, the phone will emit a double beep sound with a message "Battery Low" on the screen to alert users.

## 2. Charging Complete

The screen will display a charged animation after the battery is fully charged.

**NOTE:** The first-time battery charging will take 4 hours to complete. After that, the charging time will shorten to 2 hours.

## Turning On and Off

Flip open the phone and press  $\boxed{\odot}$  to turn the phone on and off.

## 1. SOS

If the SIM card is not installed, the display will show **Check SIM Card!** after users turn the phone on. Press  $\equiv$  (SOS) to make an emergency call or press  $\boxed{\odot}$  to cancel.

**NOTE:** If **Check SIM Card!** message shows up when the SIM card is installed. Please contact the service provider for further help.Emergency number differs in different countries and areas. For some reason, users may fail to make the emergency call in some countries. **Make the SOS call only when in emergency.**

## 2. Input PIN Code

SIM card comes with a PIN code. Key in the PIN code after users turn on the phone and press  $\equiv$  to clear and re-enter when misdialing. Press  $\boxed{\phantom{0}}$  to confirm after that. When the name of service provider shows up. the mobile is ready to use.

## Calls Making

## 1. Common Calls

1. Flip open the phone and enter the number for dialing. Press  $\equiv$  (right soft key) to clear the last number and long press to clear all.

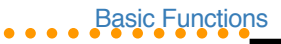

2. After the phone number is completed, press  $\equiv$  (left soft key) to save it to the phonebook. Or press  $\sqrt{\cdot}$  to start connecting.

## 2. International Calls

Long press  $\sqrt{*}$  (asterisk key) until the "+" is shown and, then enter the country code, the city or area code and phone number respectively.

## 3. Speed Dialing

#### 3-1. From the phonebook

Users are suggested to save phone numbers to the phonebook for a faster dialing.

In the idle mode, press  $\equiv$  to enter the phonebook and use the joysticks (up and down) to select a contact name for dialing. Press  $\sqrt{\cdot}$  to start connecting.

#### 3-2. From Call Log

Press  $\boxed{\diagdown}$  to show the dialed and received call history. Select a contact and press  $\lceil \cdot \rceil$ to connect the number.

## Call Ending

Press  $\boxed{\bullet}$  to end the call.

## Volume Adjustment

Press  $\sqrt{-11+1}$  buttons on the left side to adjust the volume during the call.

## Silent and Hands-free Speaker

Press  $\equiv$  to start the silence function and again to stop it during the call.

Press  $\equiv$  while dialing or long press  $\left\lfloor \cdot \right\rfloor$ during connecting to enable the speaker and again to disable it.

## Call Answering

You can only answer the phone call when the phone is on. When a call is coming, the phone will alert users with a ringtone or a vibration based on users' previous setup. The display will show the incoming number, contact name (only on the contact list) or hidden number.

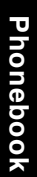

#### ASUS M307 ○○○○○○○○○○○○

The display will also show the picture if users have set up earlier in the phonebook.

1. Users could just flip open the phone to answer the phone.

2. For answering the call by pressing any key, go to **Settings** <sup>&</sup>gt;**Call Settings** <sup>&</sup>gt;**Answering Mode** and select **Any Key**.

#### **Functions During Connection**

During a phone call, users can press  $\equiv$  to use the following functions.

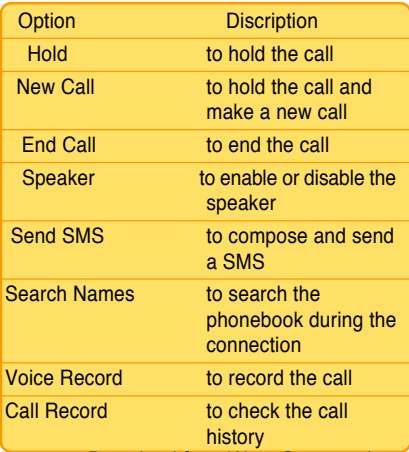

The display will also show the picture if users<br>
And **Phonebook**<br>
The phonebook is used to store contacts' information, including phone numbers, fax<br>
answer the phone.<br>
2. For answering the call by pressing any key,<br>
2. Fo group.

## 1. Add a New Contact

Press  $\equiv$  to enter the phonebook and press **Option** to select **Add** <sup>&</sup>gt;**To SIM** or > **To Handset**. Press **the confirm and start** editing.

1. Key in the information of the contact such as name, cellphone no., home no., company no., fax no., address, e-mail and etc.. Users can also group the contact or set up a picture and ringtone.

2. Press (**Save**) to finish editing.

#### **NOTE:**

If contacts are saved To SIM, only names and phone numbers can be edited. And the contact cannot be saved only with a name or a phone number.

## 2. Search a Contact

Press  $\boxed{\hspace{1.5pt}}$  to enter the phonebook and press **Option** to choose **Quick Find** or **Name Search**.To search a contact, enter the name of the contact or partial of it and possible contact names will show up.

## 3. Copy All Contacts

Press  $\boxed{\hspace{1pt}^-}$  to enter the phonebook and press **Option** to select **Copy > All Records**. Choose **Handset to SIM** to copy all contacts from phone to SIM card or **SIM to Handset** to do it reversely.

## 4. Copy a Contact

Press  $\boxed{\equiv}$  to enter the phonebook and press **Option** to select **Copy** <sup>&</sup>gt;**Selected Record**. Choose **To SIM** to copy a contact from phone to SIM card or **To Handset** to do it reversely.

### 5. Delete All Contacts

Press  $\equiv$  to enter the phonebook and press **Option** to select **Delete** <sup>&</sup>gt;**All Records**. Choose **From SIM** or **From Handset** to delete all contacts in the SIM card or in the phone.

## 6. Delete a Contact

Press  $\boxed{\hspace{1.5pt}}$  to enter the phonebook and select a contact. Press **Option** <sup>&</sup>gt;**Delete**<sup>&</sup>gt; **Selected Record** and press  $\equiv$  (Yes) to confirm the deletion.

○○○○○○○○○○○○ Basic Functions

## 7. Edit Group

Press  $\boxed{\hspace{1pt}^-}$  to enter the phonebook and press **Option** to select **Settings** <sup>&</sup>gt;**Group Set**. Choose a wanted group and press  $\equiv$  to **Edit**. The name, melody, and LED Color of the selected group will be ready for editing.

#### **Group a contact**

1. Enter the phonebook and select a contact and press  $\Box$  to view its information.

2. Press  $\boxed{\blacksquare}$  > Modify > Group >  $\boxed{\blacksquare}$ . Select a group name and press  $\Box > \Box$  to confirm the setup.

**NOTE:** Only contacts saved in the phone can be grouped.

**24**

## ASUS M307<br>●

The default group names in the phone is as<br>the following: Friends, Family, Business,<br>Colleagues, VIP, Normal, Internet. Users can<br>edit the existed group names.<br>8. Set Up My Phone Number<br>1. Go to Settings > Phone Settings > The default group names in the phone is as the following: Friends, Family, Business, Colleagues, VIP, Normal, Internet. Users can edit the existed group names.

## **Phone Number**  $>$   $\Rightarrow$   $>$  Add.

2. Key in a name and press  $\Box$  to confirm.

3. Enter the phone number and press  $\Box$  to confirm. The maximum is two sets.

## Other Functions

## 1. Reject a Call

If users want to reject the incoming call, press to select **Reject**. The caller will be transferred to users' voice mail or a busy signal will be heard. (depending on users' service provider)

## 2. Speed Dial

1. Go to **Settings** <sup>&</sup>gt;**Call Settings** <sup>&</sup>gt;**Speed Dial** > **Number List**.

2. The number one to nine corresponds to the keypad number one to nine. Select a number and press  $\equiv$  to **Modify**. Enter the phone number or press  $\equiv$  (Names) to choose a contact and press  $\Box$  to confirm.

3. After the setup, go to **Settings** <sup>&</sup>gt;**Call Settings** <sup>&</sup>gt;**Speed Dial** <sup>&</sup>gt;**Status Setting** to activate the setup.

## 3. Call Waiting

Go to **Settings** <sup>&</sup>gt;**Call Settings** <sup>&</sup>gt;**Call Waiting** to **Activate** or **Deactivate** the function.

Press  $\circled{t}$  to answer the other incoming call during a phone call.

## 4. Hide My Number

If users want to hide their phone number when making a phone call. Go to **Settings** <sup>&</sup>gt;**Call Settings** <sup>&</sup>gt;**Hide My No.** to activate the function. The default setting is **Set by Network**.

## 5. Call Barring

This function needs the support of the service provider and a Network Code password to

#### ○○○○○○○○○○○○ Basic Functions

function.

All options can be found in **Settings** <sup>&</sup>gt;**Phone Settings** > **Call Barring**.

#### **NOTE:**

- 1. The function of Call Barring needs support from users' service provider.
- 2. The default Network Code password varies according to service providers.
- 3. Go to **Settings** <sup>&</sup>gt;**Phone Settings**<sup>&</sup>gt; **Security** <sup>&</sup>gt;**Network Code** to change the password.

### Call Barring Options

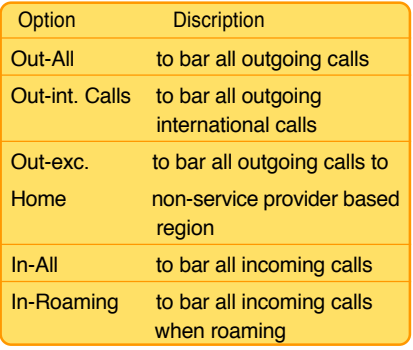

## 6. Call Forwarding

This function enables users to forward the incoming call to another phone number. Go to **Settings** <sup>&</sup>gt;**Call Settings** <sup>&</sup>gt;**Call Forwarding**. Select a status and press  $\boxed{\phantom{a}}$ to **Activate** or **Deactivate** this function. When the call forwarding is enabled, users can enter the phone number for the forwarding call or press  $\equiv$  (Names) to select a contact to confirm.

#### Call Forwarding Options

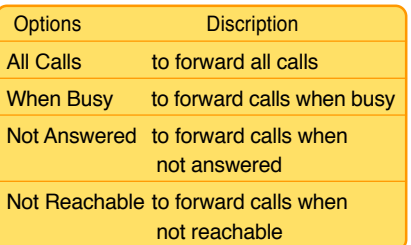

#### ASUS M307 ○○○○○○○○○○○○

**NOTE:** The function of Call Forwarding needs supports from users' service providers. After this function is activated, a icon  $\ddot{\bullet}$  will show on the display to remind users.

## 7. Fixed Dialing

This function limits users to dial fixed phone numbers.

1. Activate this function

Enter **Settings** <sup>&</sup>gt;**Call Settings** > **Fixed Dialing** > **Status Setting** > **On**. Key in PIN2 code to enable or disable this function.

2.Create a number list

Enter **Settings** <sup>&</sup>gt;**Call Settings** <sup>&</sup>gt;**Fixed Dialing** > **Number List**. Press  $\boxed{\phantom{0}}$  to choose **Add**. Key in PIN2 code and then edit names and phone numbers.

**NOTE:** Fixed Dialing needs the support of users' service provider. For users' PIN2 code, please contact the service provider for more details.

## 8. Other Functions

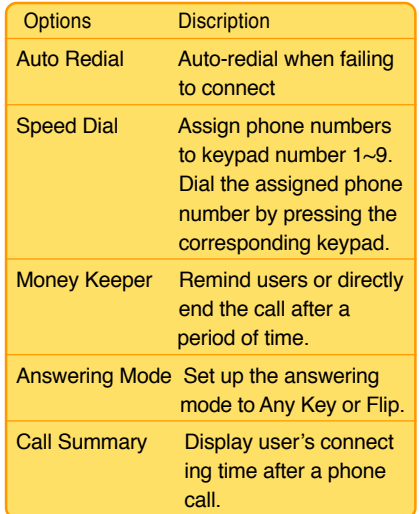

## Call Log

Press  $\sim$  to check the information of "missed" calls," "dialed calls," "answered calls."

The limit of the Call Log is 60 calls and 20 records for each missed call, dialed call, answered call. The previous history record will be dropped from the list when the quota is exceeded.

### 1. Missed Calls

When there is a missed call, the screen will alert users with a missed call message.

- 1. Press  $\boxed{\equiv}$  to check the missed call number.
- 2. And press  $\Box$  to check the information of the missed call, such as date and time.
- 3. Press  $\equiv$  after step 1 to delete the record, send a SMS, save the number or save to call barring list.

Users can also check the missed calls by refering to **Calls** > **Missed Calls**.

## 2. Answered Calls

Go to **Calls** <sup>&</sup>gt;**Answered Calls** to select an answered call.

1. Press  $\Box$  to check the information of the answered calls such as date and time.

2. Press  $\boxed{\Rightarrow}$  to delete the record, send a SMS, save the number or save to call barring list.

○○○○○○○○○○○○ Basic Functions

### 3. Dialed Calls

Go to **Calls** > **Dialed Calls** to select a dialed call.

- 1. Press  $\Box$  to check the information of the missed call, such as date and time.
- 2. And press  $\equiv$  to delete the record, send a SMS, save the number or save to call barring list.

## 4. Call Cost

Check Call Cost

Go to **Calls** <sup>&</sup>gt;**Call Cost** to check **Last Call Cost** and **All Calls' Cost**.

**NOTE:** Call Cost is a network service, which needs supports from service providers. Users need to contact the service provider before using this function.

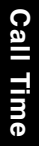

## ASUS M307<br>●

**Clear Counters**<br>Go to **Calls** > **Call Cost > Clear Counters**<br>and key in PIN2 code. Press to confirm.<br>Users can use this function after a monthly phone bill comes out.

> **NOTE:** PIN2 code can only accept incorrect input three times and the SIM card will be locked after that. Please contact the service provider for the unlock code "PUK2" if the situation mentioned above happens.

### Call Costs' Limit

Users can set up a limit to the total call cost. When the limit is exceeded, the phone then can only receive calls.

- 1. Go to **Calls** <sup>&</sup>gt;**Call Cost > Call Costs' Limit** and key in the PIN2 code. The window of cost limit will show up.
- 2. Enter the planned limits and press  $\Box$  to confirm.
- 3. If the limit is set to zero, then the Call Costs' Limit will not function.

#### **NOTE:**

- 1. When the call costs' limit is exceeded, users can still make the SOS calls when in emergency.
- 2. The Call Costs' Limit will only function with the service provider's support. Please contact the service provider before using this function.

## Call Time

M307 helps users to easily and precisely monitor their call time. Just go to **Calls** <sup>&</sup>gt;**Call Time** to check the **Last Duration**, **All Calls**, **Answered Calls**, and **Dialed Calls**.

Users can clear the call time counting after a period of time, just go to **Calls** > **Call Time**<sup>&</sup>gt; **Clear Counters**. Press **the confirm and** enter the phone password. (Default password is 1234.)

## ○○○○○○○○○○○○ Basic Functions

## Call Filter

Call filter helps users avoid unwanted calls. Just put unwelcomed callers' phone number on the **Ignore List**. Unwelcomed calls will be transferred to users' voice mail or the busy signal will be heard depending on the service provider and users will be informed with a missed call message.

#### Ignore List Modification

- 1. Go to **Calls** > **Call Filter** > **Ignore List**.
- 2. The first default option "Unknown Call" can only be enabled or disabled. Press  $\Box$  to select this option, all unknown calls will be blocked.
- 3. Select an "EMPTY" space and press  $\equiv$ to start modifying. Enter the number for ignoring and press  $\Box$  to confirm.

#### Ignore List Deletion

- 1. Go to **Calls** > **Call Filter** > **Ignore List**.
- 2. Select a phone number and press  $\equiv$  to choose **Delete** or **Delete All** to delete the number or all blocked numbers.

Moreover, the function of Call Filter also helps users to make a personal Privileged List. Callers out of the list will be transferred to users' voice mail or the busy signal will be heard depending on the service provider and users will be informed with a missed call message.

#### Privileged List Modification

- 1. Go to **Calls** <sup>&</sup>gt;**Call Filter** <sup>&</sup>gt;**Privileged List**.
- 2. Select an "EMPTY" space and press  $\equiv$ to start modifying. Enter the number to give privilege and press  $\Box$  to confirm.

#### Privileged List Deletion

- 1. Go to **Calls** <sup>&</sup>gt;**Call Filter** <sup>&</sup>gt;**Privileged List**.
- 2. Select a phone number and press  $\boxed{\phantom{0}}$  to choose **Delete** or **Delete All** to deprive the privilege of the selected number or all phone numbers.

### Filter Setting

Go to **Calls** <sup>&</sup>gt;**Call Filter** <sup>&</sup>gt;**Filter Setting**. Users can stop the this function or activate either **Ignore List** or **Privileged List**.

ASUS M307<br>●

**Security<br>
1. PIN<br>
To protect users' privacy and avoid personal<br>
<b>C** To protect users' privacy and avoid personal information theft, users can activate PIN protection. In this way, users have to enter the PIN code before turning on the phone and use.

- 1. To activate PIN protection, go to **Settings** <sup>&</sup>gt;**Phone Settings** > **Security** > **PIN**.
- 2. Enter the PIN code to enable or disable this proctection.
- 3. Press  $\equiv$  > **Modifiy** to modify the PIN code.

## 2. Phone Lock Code

Phone lock code offers an extra protection for your own privacy. When this function is activated:

- 1. Go to **Settings** <sup>&</sup>gt;**Phone Settings**<sup>&</sup>gt; **Security** > **Phone Lock Code**.
- 2. Enter the password to **Activate** or **Deactivate** the lock.
- 3. Press  $\equiv$  > **Modify** to change the password. Or press  $\equiv$  > **Deactivate** to disable this function.
	- 1. The password is limited to 8 numbers.
	- 2. PIN, PIN2, and Network Code are provided by the service providers.
	- 3. The default Phone Lock Code is 1234.

## Text Entry

To add contact names to the phonebook, send a text message, or use the WAP browser, M307 provides several text input methods for users to choose from. Users can either key in letters respectively or use predictive text entry, which helps complete possible words for users. Also, Chinese characters (traditional and simplified) input and symbols insertion are enabled.

### **Basics**

1. Use the alphanumeric keyboard to enter letters and numbers. Each key is assigned several different characters.

- 2. Press the right soft key to delete a letter when mis-typing.
- 3. To enter symbols or spaces between words, press the asterisk key, and the symbol table will be shown. Use the Joystick Keys to navigate and select the needed symbol.

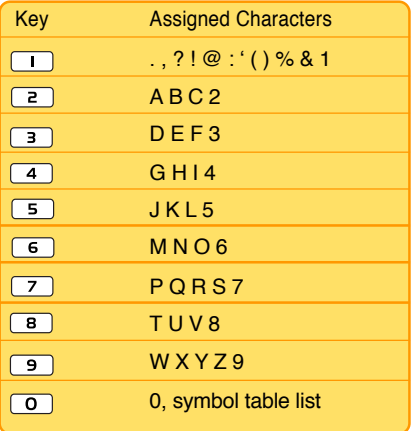

### Text Input Methods

For text entry, press  $\boxed{+}$  to switch input methods (the default is **abc**; press  $\boxed{+}$  to switch to **ABC**) for entering small letters or capitalized ones. Select **eng** to use the predictive text entry, and navigate with joystick keys to select the wanted words.

○○○○○○○○○○○○

Basic Functions

## Multitap Text Entry

Multitap text entry enables users to enter individual letters one by one. This is ideal for adding a phonebook entry or entering a WAP address.

When pressing a key, the characters assigned to the key will appear in the upper right corner of the screen. Repeated presses to select one for entering. Enter the next letter in the same way after the previous selected letter appears on the screen.

## ASUS M307<br>●

**Smart Text Entry**<br>
smart text entry is a predictive text entry<br>
method. It uses a built-in dictionary to predict<br>
the word users are typing. Users can choose<br>
the correct word by pressing keys without<br>
selecting the right method helps users to key in messages more quickly.

> Whenever a key is pressed, a list of possible characters or character combinations is created. To enter text, use the joystick keys to find the wanted character combination. Press the right joystick key to proceed the message composing. If mistakes happen, press  $\equiv$  to clear**.**

#### **Note:**

For smart text entry to work properly, ensure the language settings in your phone match the language you want to type in. For language settings, see Phone Settings under Settings.

## Common Words Text Entry

Common Words text entry allows users to create a list of useful common phrases for message composing. To use this time-saving method, select **Option** <sup>&</sup>gt;**Common Words** when editing a message to input built-in phrases or go to **SMS** <sup>&</sup>gt;**SMS Settings**<sup>&</sup>gt; **Common Words** to customize common words.

## Symbols Text Entry

With this method, users can enter various types of symbols. Select **Option** <sup>&</sup>gt;**Input Method** > **Insert Symbols**. A list of symbols is displayed. Use the joystick keys to select the desired symbol and select **OK** when done. Users can also press the key "0" as a shortcut to open the symbol table.

Common Settings

## Common Settings

In the **Settings** section, users can customize their preference setup, such as ringtones, display settings, date/time or language.

## Date/Time

Go to **Settings** <sup>&</sup>gt;**Phone Settings** <sup>&</sup>gt;**Date/ Time**.

- 1. Select **Set Date/Time** and key in with keypad. Press  $\Box$  to confirm.
- 2. Go to **Set Time Zone** to locate your home city or the nearest one and press  $\Box$  to confirm.
- 3. Go to **Date Format** and set a wanted format--**DD.MM.YYYY**, **MM.DD.YYYY**, or **YYYY.MM.DD**.
- 4. Go to **Time Format** to choose **24-Hour** or **12-Hour**.
- 5. Users have to press **the select Show Date** and **Show Time** in **Settings**<sup>&</sup>gt; **Displays Settings** <sup>&</sup>gt;**Main Idle Screen** first and the date/time will show up then.

## Language

Go to **Settings** <sup>&</sup>gt;**Phone Settings**<sup>&</sup>gt; **Language** to set up the language display.

## **Shortcut**

Go to **Settings** <sup>&</sup>gt;**Phone Settings** <sup>&</sup>gt;**Shortcut**. Selcct an (EMPTY) space and press  $\equiv$  to start editing. Choose one function from the **Shortcut List** and press **the confirm.** 

## LED

Go to **Settings** <sup>&</sup>gt;**Phone Settings** <sup>&</sup>gt;**LED** to start or stop the LEDs, including **Mtc LED**, **Event LED**, **Charging LED**, **Low Battery**, and **Normal LED**.

## Auto Keyboard Lock

This function can prevent users from misdialing or necessary operation.

- 1. Go to **Settings** <sup>&</sup>gt;**Phone Settings** <sup>&</sup>gt;**Auto Keyboard Lock**.
- 2. Select a time interval and press  $\Box$  to confirm.

### ASUS M307 ○○○○○○○○○○○○

When the keyboard is locked, users can still press  $\boxed{\leftarrow}$  to answer the incoming call and operate other functions normally during the call. The keyboard will remain locked after users end or reject the call.

## Greeting Text

Users can personalize the greeting text. Simply go to **Settings** <sup>&</sup>gt;**Phone Settings**<sup>&</sup>gt; **Greeting Text**. Enter an unique greeting text and press  $\Box$  to confirm.

## Factory Settings

This function will help users to restore to the default settings and keep users' **Phonebook**, **Organizer** and **Message**.

- 1. Go to **Settings** <sup>&</sup>gt;**Phone Settings**<sup>&</sup>gt; **Factory Settings**.
- 2. Key in the Phone Lock Code and press ■ to confirm. The phone will auto-restart and restore to the default settings.

## Firmware Upgrade

Users can easily upgrade the firmware of M307 with a mini SD card.

- 1. Download the latest firmware file (.bin file) from tw. asus.com.
- 2. Place the bin file into a mini SD card and install the card to the phone or save the file to the phone through the mini USB cable.
- 3. Restart and go to **Settings** <sup>&</sup>gt;**Phone Settings** > **Firmware Upgrade**.
- 4. Locate the latest bin file **From Phone** or **From Memory Card** and press **the lines** confirm.
- 5. After the upgrading , remember to restart the phone.

## Common Settings

## Manner

In the **Manner** menu, users can select manners, including **Normal**, **Meeting**, **Indoor**, **Outdoor**, **Custom** and even further personalize and rename those manners.

**NOTE:** Long press  $\boxed{+}$  in the idle mode, users can enter the Manner menu directly.

## Personalized Manners

- 1. Go to **Manner** menu and press  $\boxed{\rightarrow}$  to select **Personalize**.
- 2. Manners for personalization is as following:

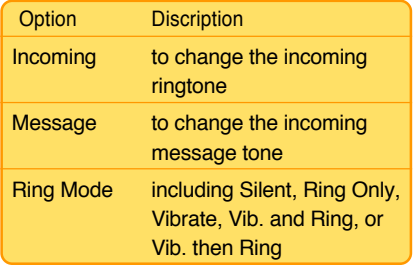

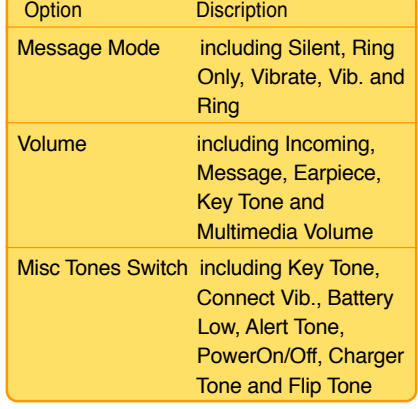

## Idle Mode

When the phone is on but not in use, it is in its idle mode. There will be lots of icons on the display. Press  $\boxed{\neg}$  to enter the main menu and  $\boxed{\hspace{1cm}}$  to the phonebook.

#### ASUS M307 ○○○○○○○○○○○○

## Icons Introduction

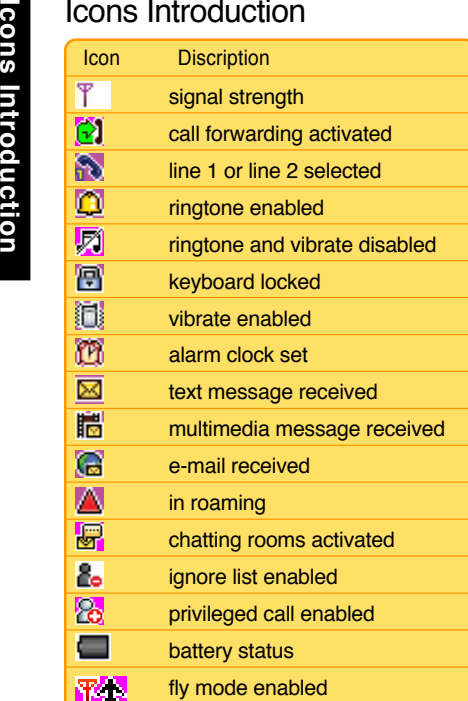

## Quick Function Keys

When in the idle mode, quick function keys available are as the following.

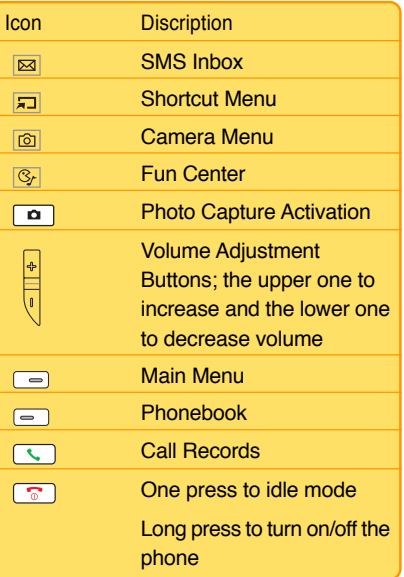
# Common Settings

# Main Menu

In the idle mode, press  $\equiv$  to enter the main menu and navigate with joysticks. Press  $\equiv$ to select an item. For exit from the main menu or sub-menu, simply press  $\equiv$  or  $\sqrt{\pi}$ . The table beneath will introduce the icons and functions in the main menu.

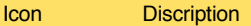

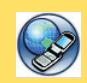

 **Network:** Enables users to specify the WAP and data settings and set up GSM and

GPRS settings. Provides access to the internet and to STK SIM card service.

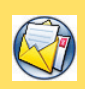

 **Messages:** Enables users to check, compose and send SMS, MMS, or Email. Also, enables

users to chat and broadcast messages.

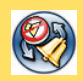

**Manner:** Enables users to set up and personalize manners, including ringtones, volumes,

ring types and answer modes.

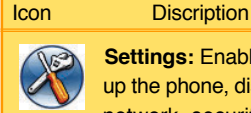

 **Settings:** Enables users to set up the phone, display, ringtones, network, security, call and also

restore to the factory default settings.

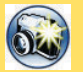

 **Camera:** Enables users to take pictures and record videoes.

Users can also save and send the

files to friends.

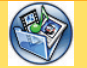

**Media Center:** Enables users to play MP3 music files, play JAVA games and compose ringtones.

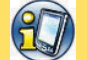

**Organizer:** Contains useful tools. including an alarm, schedule planner, calculator, currency and unit convertor, stopwatch, file manager and etc.

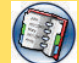

**Phonebook: Helps users to** manage names and phone numbers for easy access and caller recognition.

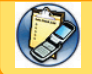

 **Calls:** Stores information about dialed, answered, missed calls.

# **Messages**

M307 supports SMS and MMS message service. SMS enables users to read, compose, send and receive text messages; while MMS allows users to receive and send multimedia messages. If the message quota is exceeded, users have to delete old messages for the new ones.

# Text Message (SMS)

# 1. Message Reading / Inbox

When a new message arrives, the screen will alert users with a new message animation. Just flip open the phone and press  $\equiv$  to read or go to **Message** > **SMS Inbox** to read it.

### Functions

In the Inbox menu, select one message and press  $\Box$  to read it or press  $\Box$  to make a phone call. When reading a message, users can use the following functions by pressing <u>. – 1</u>

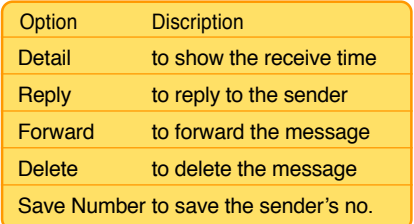

**NOTE:** In the Inbox menu, options available are View, Delete, Copy, Move to Folder and Save Number. When reading a message, the functions above will show up.

# 2. Message Composing & **Sending**

- 1. Select **Message** > **Edit SMS**.
- 2. Press □ to "**To:**." Enter the number or  $p$ ress  $\Box$  to select a contact and press  $\Box$  to confirm.
- 2. Press ito enter "Content:" and start editing the contents. Users can edit content directly or press  $\boxed{\phantom{0}}$  to apply **Common Words**.

**Outbox**

Message

*NOTE:* Users can use  $\overline{)}$  and  $\overline{)}$  to switch the input methods.

- 3. After the editing is over, press  $\Box$  to confirm and press  $\equiv$  > **Send**.
- 4. "Save to outbox" message will show up and press Yes to save it to outbox.

Functions available when sending a SMS:

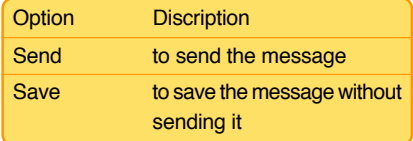

## 3. Outbox

When users save the message to the outbox, select a message to read and press  $\sqrt{\phantom{a}}$  to use the following funcions.

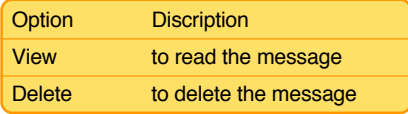

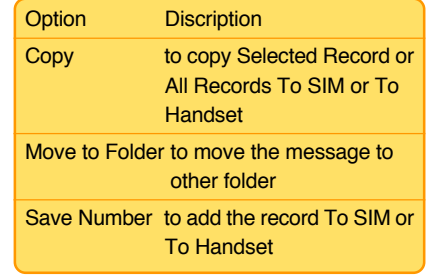

# 4. Common Words

M307 builds in some **Common Words** for users to edit message. Users can also personalize their own common words.

Go to **Message** <sup>&</sup>gt;**SMS Settings** <sup>&</sup>gt;**Common Words** to select one and press **that** to edit .

# 5. SMS Settings

Users can change SMS setups in the SMS Settings menu.

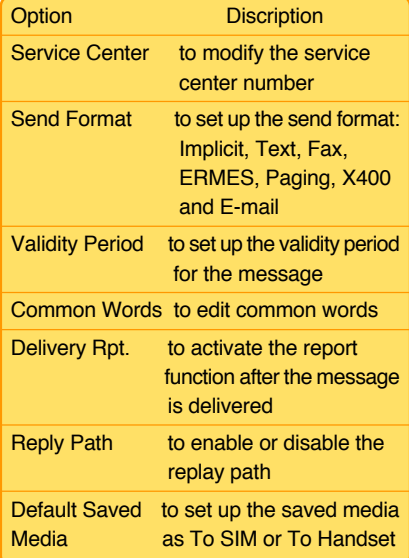

## 6. SMS Memory

Users can check the SMS memory status In Handset and In SIM Card.

# Private SMS

Users are able to prevent others from prying by saving important SMS to the private SMS folder.

- 1. Go to **Message** <sup>&</sup>gt;**SMS Inbox** and select a SMS.
- 2. Press and choose **Move to Folder** > **Selected Record** or **All Records**<sup>&</sup>gt; **Private SMS**. Confirm the operation.

**NOTE:** Only messages saved in the handset can be moved to the private SMS folder.

3. Go to **Message** <sup>&</sup>gt;**Folder Management** <sup>&</sup>gt;**Private SMS** and key in the password "1234" (default) to enter the private folder to read messages.

**NOTE:** The default password of the handset is1234. Users are able to customize their own password by refering to Settings > Phone Settings > Security > Phone Lock Code.

Message

**Cell Broadcast**<br>Cell broadcast can offer users messages about weather, latest news, or financial market.<br>The broadcast has been defaultly set up, users only need to activate and use this function.

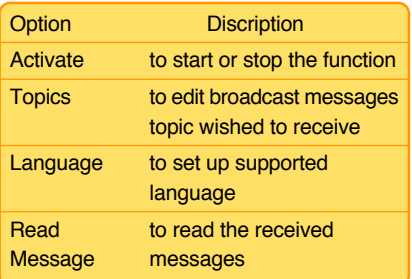

**NOTE:** This function needs supports of the service provider. Please contact the service provider for more details.

# Chatting Rooms

This function enables users to use chatting rooms as MSN and after activate the setup, certain messages will be placed in the chatting room instead of SMS Inbox.

Users can directly edit messages in the chatting room and there will be records of the sent messages.

- 1. Set Chatting Room
- 1. Enter **Message** <sup>&</sup>gt;**Chatting Rooms**<sup>&</sup>gt; **Room 1** and press  $\boxed{\phantom{0}}$ .
- 2. Set up your preferred name in the **Set My Nickname**.
- 3. In the option of **Set Chatting Room**, set up **Friend's Name** / **Friend's Number** and **Activate** it to start using.
- 2. Start Chatting
- 1. After activate the chatting rooms, enter **Message** <sup>&</sup>gt;**Chatting Rooms** to select one chatting room and press  $\Box$  to confirm.

2. Press  $\equiv$  > **Send**. Key in messages and  $pres \bigcap$  to send. The reply messages will be saved in this chatting room.

3. Press  $\equiv$  to exit from the chatting room.

## 3. Other Functions

Other functions of the chatting rooms available for users are as following:

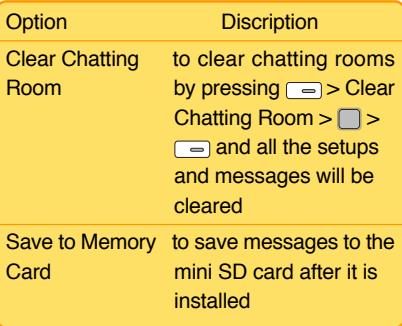

# Multimedia Message  $(MMS)$

Via WAP/GPRS, MMS offers users a more colorful and interesting message service with audio and image files attachment.

# 1. Reading MMS / MMS Inbox

When a new MMS arrives, the screen will inform users with a MMS animation.

# 2. Composing MMS

## Composing Text

- 1. Go to **Message** > **MMS** > **Edit MMS**.
- 2. Select "Content:" and press  $\Box$  >  $\Box$  > **Add Text** to start editing.
- 3. When finish editing, press  $\Box$  to confirm.
- 4. If users would like to edit or delete the text, simply press **the Edit**, set up **Duration** or **Delete**.

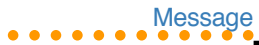

- 
- 
- Adding Image<br>
1. After the text part is done, press  $\equiv$  ><br>
Add Image >  $\Box$ <br>
2. Locate the wanted image and press  $\Box$  to<br>
confirm the addition.<br>
3. If users would like to edit or delete the<br>
image, simply press  $\Box$  to **Duration** or **Delete**.

### Adding Audio

- 1. After the image part is done, press  $\equiv$  > Add Audio  $> \Box$ .
- 2. Locate the audio file and press  $\Box$  to confirm the addition.
- 3. If users would like to edit or delete the audio, simply press  $\Box$  to **Edit**, set up **Duration** or **Delete**.

### Adding Slide

A slide can only hold a combination of text, image and audio. To have a multi-slide MMS, just press  $\equiv$  > Add Slide and repeat the previous steps to add text, image and audio. Other Options

- 1. **Delete Slide**: to delete a slide in the multislide MMS.
- 2. **Slide Duration**: to set up the duration time.
- 3. **Preview**: to preview the MMS.

### Adding Attachment

- 1. After the MMS is done, go back the **Edit MMS** menu to select **Attachment**.
- 2. Press to **Add Image**, **Add Audio**, and **Add Video**.
- 3. Press  $\boxed{\frown}$  to return to the **Edit MMS** menu.

## 3. Sending MMS

- 1. There are To:, Cc:, Bcc:, Subject: in the Edit MMS menu.
- 2. Users cannot enter phone numbers directly. Just highlight To: and press  $\Box$  $\Box$ **> Add.** Users can add a recipient from phonebook, or enter the phone number. Press  $\Box$  to confirm and press  $\sqrt{a}$  to return the menu.

- 3. For more recipients, repeat the previous step.
- 4. Press  $\equiv$  > **Send** >  $\equiv$  to send the MMS. Users can find a copy in the MMS Outbox.

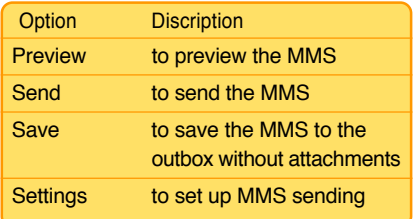

# 4. MMS Settings

### Enter **Message** > **MMS Settings**

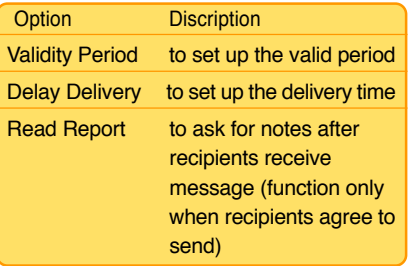

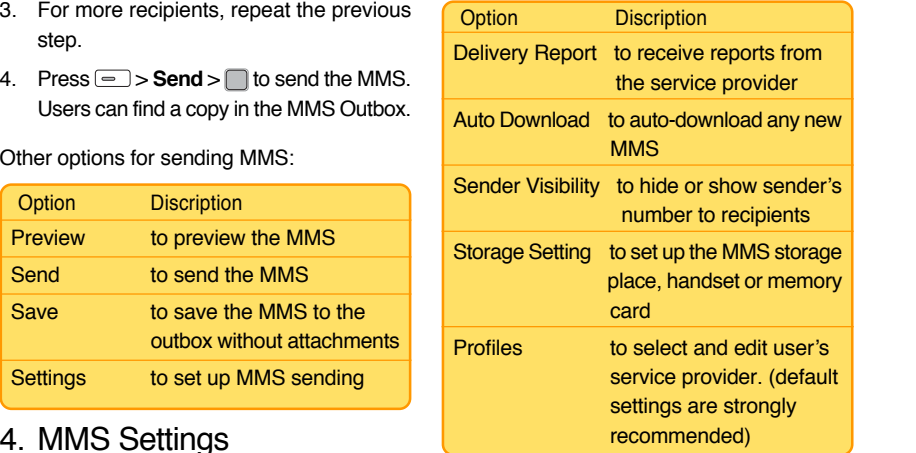

# 5. MMS Memory

Users can check MMS Memory status.

# 6. MMS Outbox

No matter users send the MMS directly or choose to save it as a draft, there will be a copy in the MMS Outbox. Select one and press  $\boxed{\overline{\phantom{m}}}$ there will be options as following:

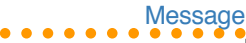

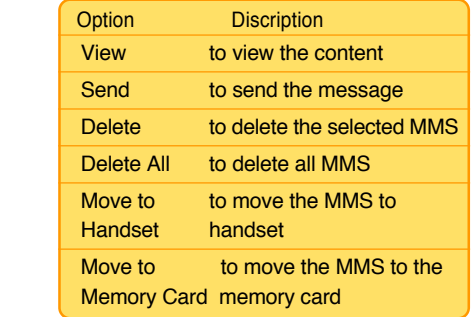

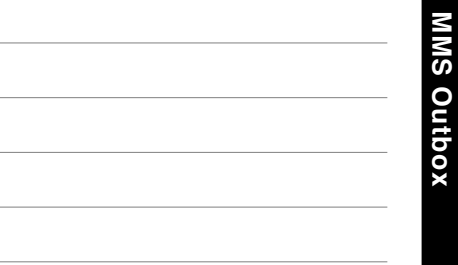

**MMS Outbox**

## ○○○○○○○○○○○○ Screen Display

ASUS M307

1. Wallpaper

Wallpaper from built-in images

- 1. Go to **Settings** <sup>&</sup>gt;**Display Settings**<sup>&</sup>gt; **Wallpaper** <sup>&</sup>gt;**Main Wallpaper**/ **Sub Wallpaper**.
- 2. Navigate upward and downward to browse the built-in images and select one. Press  $\Box$  and press  $\Box$  > Set as > Main **Wallpaper**/ **Sub Wallpaper**.

## Wallpaper from user's images

- 1. To set the images captured with M307 camera as the wallpaper, please go to **Camera** > **My Album** > **Handset**.
- 2. Locate the wanted picture and press  $\equiv$ <sup>&</sup>gt;**Set as** <sup>&</sup>gt;**Main Wallpaper**. Name it and  $pres \bigcap$  to confirm.
- 3. Repeat the previous steps in the built-in images section to set up the wallpaper.

# 2. Idle Screen

### Go to **Settings** <sup>&</sup>gt;**Display Settings** <sup>&</sup>gt;**Main Idle Screen**/ **Sub Idle Screen**.

Users can enable or disable Show Manner/ Show Date/Show Time, Analog Clock, Digital Clock, Business Clock in the Sub Idle Screeen option. In the Main Idle Screen option, users can start or stop function displays such as Show Operator, Show Manner, Show Date, Show Time.

## 3. Other Screen Setups

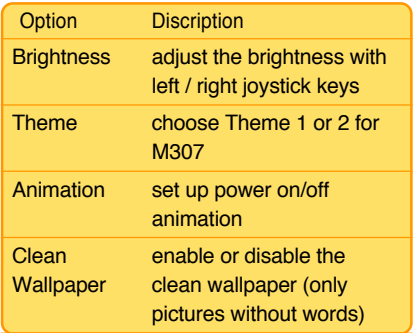

Image

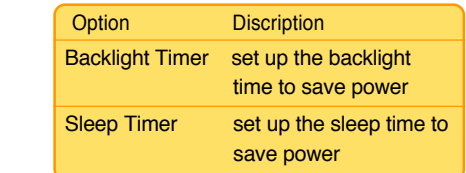

# Camera

M307 is equipped with a 2.0 mega pixel camera, which supports photo capture, continuous shots, video recording. Users can set the image and video files as the wallpaper or power on/off animation. Even, users can easily share all the image and video files to families or friends with MMS or e-mail.

# **Capture**

- 1. Go to **Camera** <sup>&</sup>gt;**Capture**; or press the left joystick key and choose **Capture**; or press  $\boxed{\bullet}$  button on the left side.
- 2. Preview in the screen and press  $\Box$  to capture.

3. If the picture is satisfactory, then press  $\sqrt{ }$  to save it to my album and if not, press  $\boxed{\neg}$  to discard it.

**NOTE:** When the phone is not flipped open, long press  $\boxed{\bullet}$  to activate the flashlight function.

# Hot Keys for Capturing

M307 offers many hot keys for a convenient image capturing.

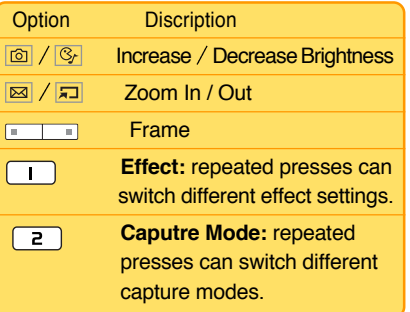

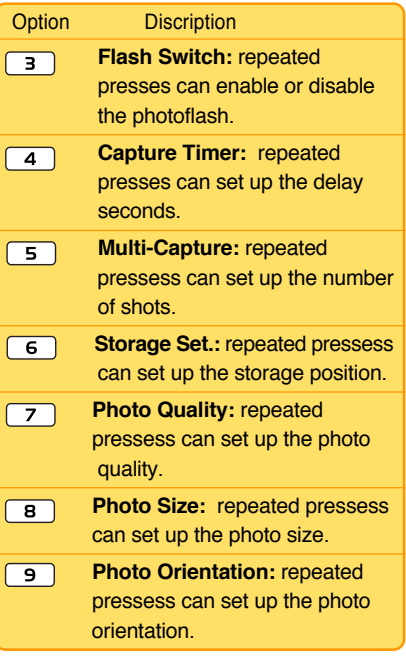

## Camera Settings

Go to **Camera** <sup>&</sup>gt;**Capture** > > **Settings** and adiust the following setups.

- 1. **Photo Size:** resize it with left / right joystick keys. Options:176x224, Portrait, 1200x1600, 960x1280, 480x640, 240x320.
- 2. **Photo Quality:** adjust qualities with left / right joystick keys. Options: Nice, Normal, Economic.
- 3. **Capture Mode:** switch modes with left / right joystick keys. Options: Auto, Night, Indoor, Outdoor, Cloudy, Sunset, Lamp.
- 4. **Brightness:** increase and decrease brightness with left / right joystick keys.
- 5. **Contrast:** increase and decrease contrast with left / right joystick keys.
- 6. **Auto Focus:** switch the focus setup with left / right joystick keys. Options: Auto, Semi-Auto, Manual.
- 7. **Multi-Capture Interval:** switch the interval with left / right joystick keys. Options:1 Sec, 3 Sec, 5 Sec, 0.1 Sec, 0.5 Sec.

Image

- 8. **Photo Orientation:** switch the orientation with left / right joystick keys. Options: Vertical, Horizontal.
- 9. **Flash Switch:** start or stop the flash with left / right joystick keys.
- 10. **Capture Sounds:** Sound 1-3 to choose from.
- 11. **Storage Set.:** set up the storage position with left / right joystick keys. Options: Handset, Memory Card.
- 12. **AC Frequency:** adjust the frequency with left / right joystick keys. Options: 50 HZ, 60 HZ.

## Other Settings

- 1. **My Album:** browse the pictures in the album.
- 2. **Preview Effects:** preview pictures with different effects.
- 3. **Frame:** switch different frames with left / right joystick keys.
- 4. **Capture Timer:** set up delay seconds with left / right joystick keys.
- 5. **Multi-Capture:** set up the number of shots with left / right joystick keys. Options: Off, 4 Shots, 6 Shots, 9 Shots, 16 Shots.

# Video Recorder

- 1. Go to **Camera** <sup>&</sup>gt;**Video Recorder** and  $pres \bigcap$  to start video taping.
- 2. After the recording stops, press  $\equiv$  to save or press  $\Box$  to stop the recording and save it automatically. Press  $\equiv$  to exit video recording. The file will be in the **My Video** folder.

## Hot Keys for Video Recording

M307 is designed with several hot keys for a convenient video recording.

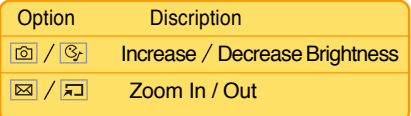

## Video Recorder Settings

Go to **Camera** > Video Recorder >  $\boxed{\neg}$  > **Settings** and adjust the following setups.

- 1. **My Video:** view the video in my video folder.
- 2. **Preview Effects:** preview pictures with different effects.
- 3. **Video Size:** resize it with left / right joystick keys. Options: 320X240, 176x224, power on/off animation.
- 4. **Record Mode:** switch modes with left / right joystick keys. Options: Auto, Night, Indoor, Outdoor, Cloudy, Sunset, Lamp.
- 5. **Record Sound:** enable or disable the voice recording during the video recording.
- 6. **Brightness:** increase and decrease brightness with left / right joystick keys.
- 7. **Contrast:** increase and decrease contrast with left / right joystick keys.
- 8. **Flash Switch:** start or stop the flash with left / right joystick keys.
- 9. **AC Frequency:** adjust the frequency with left / right joystick keys. Options: 50 HZ, 60 HZ.

Download from Www.Somanuals.com. All Manuals Search And Download.

Video Recorder **Video Recorder**

# Image

# Photo Editing

## 1. My Album

The captured images will be saved in **My Album**. Go to **Camera**> **My Album** <sup>&</sup>gt;**Handset** / **Memory Card** and select a picture for editing. Press  $\equiv$  to use the following function.

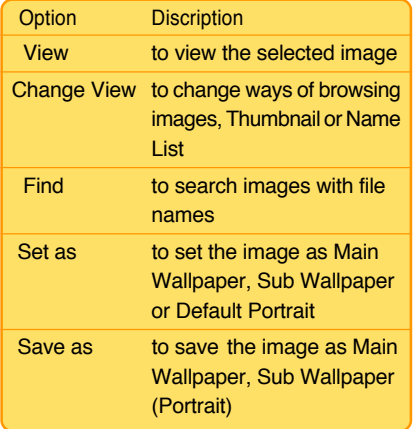

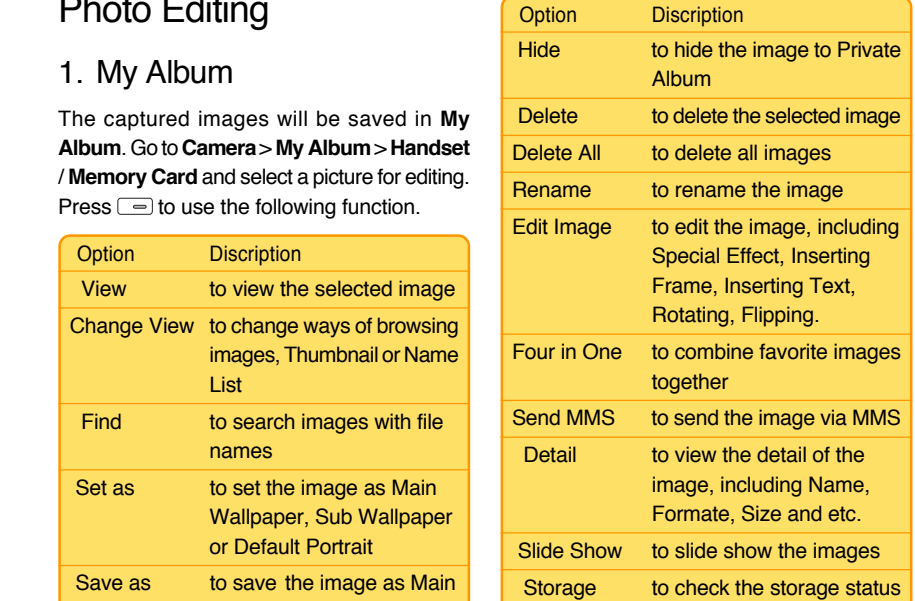

**NOTE:** Users can also find My Album in Media Center > Image Gallery.

# 2. Private Album

○○○○○○○○○○○○

ASUS M307

Personal pictures can be saved in the **Private Album**.

- 1. Go to **Media Center** <sup>&</sup>gt;**Image Gallery**<sup>&</sup>gt; **Private Album** and enter password (default :1234) before viewing the pictures.
- 3. To move the images back to **My Album**,  $just press \nightharpoonup > Unhide > \nightharpoonup = \nightharpoonup$ . The images will then be moved to **My Album**.

**NOTE:** The default Phone Lock Code is 1234. To change the code, go to Settings > Phone Settings > Security > Phone Lock Code.

# Image Gallery

There are five folders, **My Album**, **Main Wallpaper**, **Sub Wallpaper**, **Frame**, **Private Album**, in the image gallery. Users are able to browse and edit all the images in these folders. Just follow the instructions in the previous page.

# My Video Video Editing

The recorded video will be saved in **My Video**. Go to **Camera** > My Video and press  $\boxed{\phantom{a}}$  to operate the following functions:

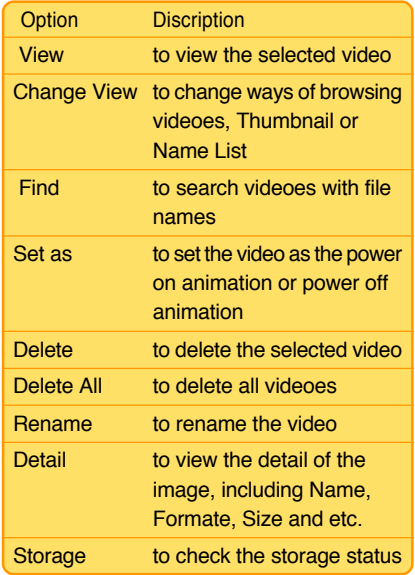

**NOTE:** Users can also find My Video in Media Center > Animation.

# **Video Playing**

Users can go to **Camera** > **My Video**. Select a video to and press  $\Box$  to play it.

During the video playing, users can use the following functions:

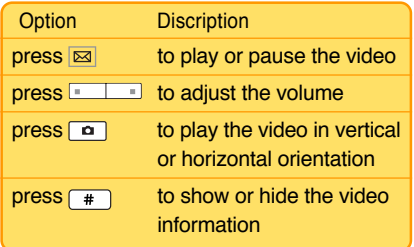

M307 is equipped with a high quality MP3 player for digital music files.

Go to **Media Center** <sup>&</sup>gt;**MP3 Player** and the interface on the right side will show up. Or, users can simply press  $\Im$  to enter the media center menu.

# 1. Playing MP3 Music

- 1. When users enter **Media Center** <sup>&</sup>gt;**MP3 Player** for the first time, the player will automatically create a playlist "Playlist All. m3u" and put all the music stored in "My Music" in the memory card to the list.
- 2. Press  $\circled{a}$  for previous or next songs, and press  $\boxed{\boxtimes}$  to show the current list or  $\sqrt{1}$  to stop.
- 3. Press  $\sqrt{-10*}$  to adjust the volume.
- 4. Or press  $\boxed{\bullet}$  in to activate the MP3 player when the phone is close.

**NOTE:** Insert the mini SD card before using this function and do not remove the memory card when the player is in use.

# 2. Interface of the MP3 Player

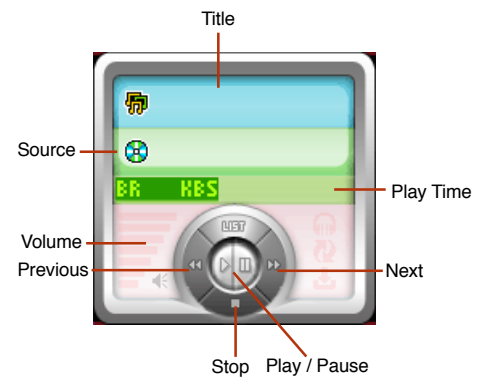

**NOTE:** To avoid unnecessary operation, users can lock and unlock the cover function buttons by pressing  $\boxed{\bullet}$   $\boxed{\bullet}$  .

**Music** 

○○○○○○○○○○○○

## 3. MP3 Player Settings

Go to **Media Center** <sup>&</sup>gt;**MP3 Player** and press  $\Box$  to use the following functions.

- 
- 

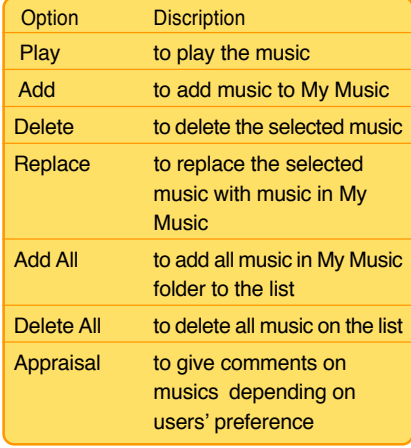

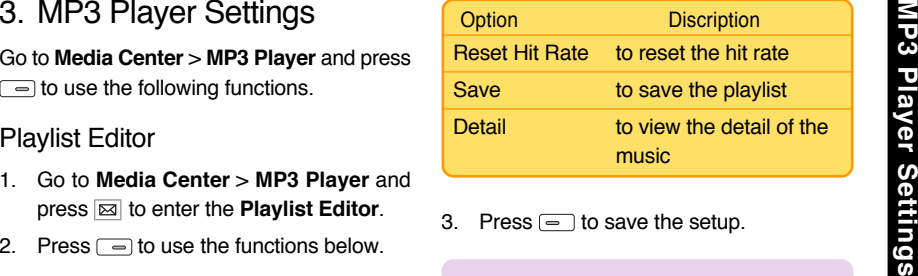

3. Press  $\equiv$  to save the setup.

**NOTE:** When users remove the music on the playlist, the music file will not be deleted and remain in My Music folder.

### Playlist Manager

In addition to the auto-generated playlist Playlist\_All.m3u, users can use this function to create other playlists.

**NOTE:** Users can have different playlists for different situations and moods. A song can be put on various playlists.

- 1. Go to **Media Center** <sup>&</sup>gt;**MP3 Player** and press  $\equiv$  to select **Playlist Manager**.
- 2. Press  $\equiv$  to use the functions below.

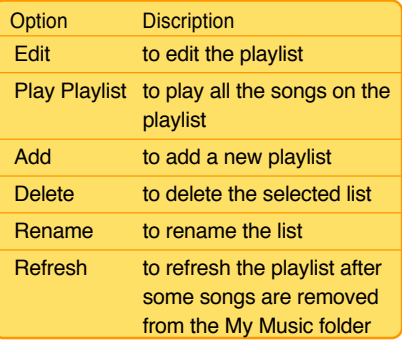

### **NOTE:**

- 1. If the playlist needs no refresh, the option will not be allowed to choose.
- 2. Only Playlist All.m3u can be refreshed.

Category<br>
The Category<br>
Discription Discription<br>
Discription<br>
Discription<br>
Discription<br>
Discription<br>
Discription<br>
Discription<br>
Discription<br>
Player > <del>I</del> > Category > Update Category<br>
Player > II → Category<br>
Player > II → first. And then the information about the new added music will be added to the phone.

Other functions in the **Category**:

- 1. **Folder:** users can browse the sub-menu in the **My Music** folder.
- 2. **Artist** and **Album:** if users have updated category, users will see the catergory of the artists or the albums after selecting these two options.
- 3. **Appraisal:** users can grade on all the music and search music with different standard.
- 4. **Top 10:** top 10 songs will be shown on the list.
- 5. **Recently Played:** the recently played list can be easily replayed here.

**Music** 

○○○○○○○○○○○○

**NOTE:** Users can directly select songs and play in every category and save it as a playlist, which will be set up as the default playlist until users change the playlist.

## My Favorite

Go to **Media Center** <sup>&</sup>gt;**MP3 Player** and press **to select My Favorite** for the following functions.

- 1. **View:** to edit **My Favorite** list and save it as a playlist.
- 2. **Add Current Song:** to add the current song to **My Favorite**.
- 3. **Add Current List:** to add the current list to **My Favorite**.

## Play Single Song

If users want to play a certain song outside of the playlist, just go to **Media Center** <sup>&</sup>gt;**MP3 Player** > > **Play Single Song**.

Users will then be trasferred to **My Music**. Select a wanted song and press  $\Box$  to confirm the playing.

### **NOTE:**

- 1. When entering a folder with MP3 music files, users can simply select and press  $\Box$  to play the music.
- 2. Functions only in Settings > Memory Card Manager.

## Playback

M307 offers various ways of playing music, including Once, Repeat List, Repeat Song, Shuffle Once, Shuffle Repeat.

Go to **Media Center** > MP3 Player >  $\boxed{\Rightarrow}$  > **Playback**.

- 1. Use upward and downward navigation keys  $\boxed{\square}$  to select a playback and  $pres \bigcap$  to confirm. The selected item will be marked with  $\odot$ .
- 2. If users choose to repeat, there will be a  $\overline{M}$  on the MP3 Player interface.
- 3. If users choose to shuffle, there will be a icon  $E$  on the MP3 Player interface.

Equalizer<br>
Go to Media Center > MP3 Player >  $\equiv$  ><br>
Equalizer. Users can apply different<br>
equalizers, including Normal, Classic, Pop,<br>
Bass, Rock and None.<br>
MOTE: Users can apply a different equalizer<br>
even when the musi

## Detail

Users can check the information about the songs in the option such as Name, Album, Title, Artist and etc.

## Language Learning

- 1. During the MP3 playing, pressing the camera button  $\boxed{\bullet}$  on the left side will make a mark A and a second time pressing will make a mark B. The player will repeatedly play A to B extract.
- 2. To cancel the playing, press the camera button  $\boxed{\bullet}$  once more.

# Ringtone Settings

In the **Settings** <sup>&</sup>gt;**Ringtone Settings**, users can set up their preferred ringtones for incoming calls, messages, key tone, ring mode, message mode and etc.. M307 has lots of built-in music. for users to choose from.

Or users can customize their own music by going to **Media Center** <sup>&</sup>gt;**Music** <sup>&</sup>gt;**Ringtone**<sup>&</sup>gt; **Composer**.

## Composer

The Composer serves as a tool for users to compose their own music.

- 1. Go to **Media Center** <sup>&</sup>gt;**Music** <sup>&</sup>gt;**Ringtone** > **Composer**. Press  $\boxed{\phantom{a}}$  and select **Add**.
- 2. A blank staff will show up and users can use the keypad to start music composing.
- 3. Press and select **Play** for previewing the new composed tune.
- 4. According to personal needs, users can adjust the **Tempo** or play the tune with wished **Instruments**.

**Music** 

○○○○○○○○○○○○

5. When users finish composing, press  $\blacksquare$  **Composition** of Composer<br>  $\blacktriangleright$  **Save** and key in a wanted file name.<br>
Press  $\blacksquare$  to confirm the composing and the composer.<br> **Conting the composer.**<br> **Conting and Notes T** 

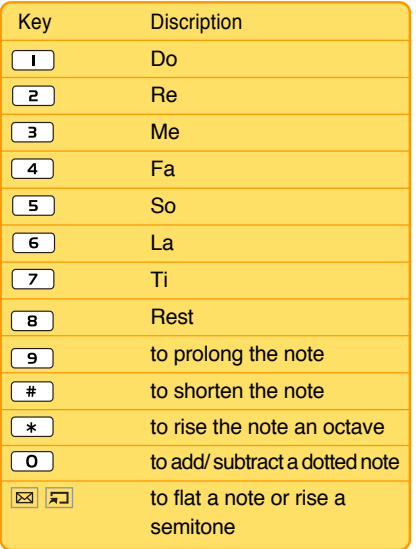

## Other Functions of Composer

Other functions available for users when using the composer.

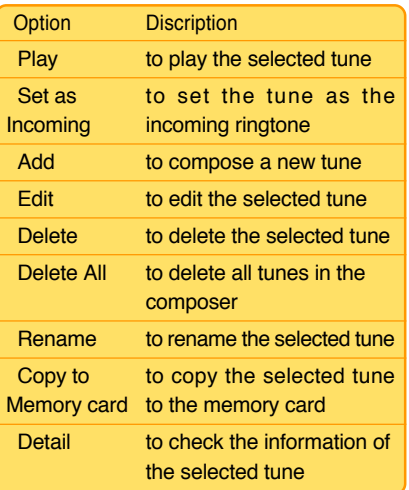

**Games** Other Options for Incoming Ringtone<br>
In addition to MP3 music or self-composed<br>
tunes, the incoming ringtone can be set up in other ways as following.

- 1. Music in **Media Center** <sup>&</sup>gt;**Music** <sup>&</sup>gt; **Ringtone** <sup>&</sup>gt;**Default Ringtone** or **Download Ringtone** can all be set as the incoming ringtone.
- 2. Music in **Media Center** <sup>&</sup>gt;**Music** > **My Recording** or **My Music** can all be set as the incoming ringtone.

# Games

M307 comes with several built-in JAVA games. Users will not feel bored with all these interesting games.

# Java Settings

Go to **Media Center** <sup>&</sup>gt;**Java Games** and press  $\Box$  to adjust the settings.

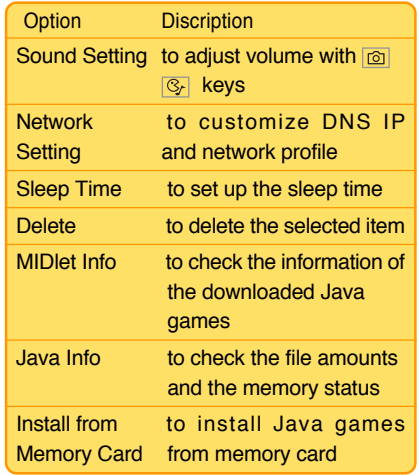

**Network** 

○○○○○○○○○○○○

# **Network**

The built-in browser of M307, which supports WAP 1.2.1 and WAP 2.0 enables users to browse most WML WAP web pages. In addition to WAP, M307 also supports GPRS Multi-slot Class 10.

Push Inbox enables users to get messages such as news website addresses or MMS information.

# How to Set Up WAP

The WAP allows you to configure the network settings of the mobile phone and surf the Internet.

**NOTE:** Network service needs supports from the service provider. Please contact the service provider for more details.

## WAP Setup

Before using WAP, users have to apply for this service from the service provider and configure the settings.

- 1. Go to **Network** > **WAP** > **Profiles**.
- 2. Select the service provider and press  $\equiv$ > **Activate** >  $\Box$  to activate WAP service.

### Edit the WAP Profile

If users' service provider is not on the list, users can edit their own profile.

- 1. Go to **Network** <sup>&</sup>gt;**WAP** <sup>&</sup>gt;**Profiles** and choose an unnamed profile. Press  $\Box$ **Modify** to start editing.
- 2. Users have to enter the data from the service provider to complete the setup.

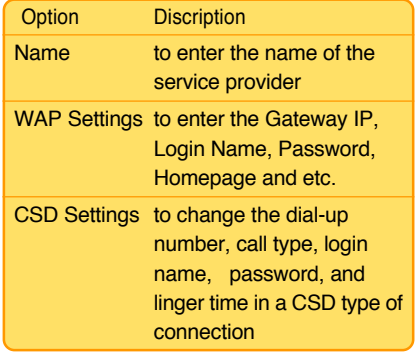

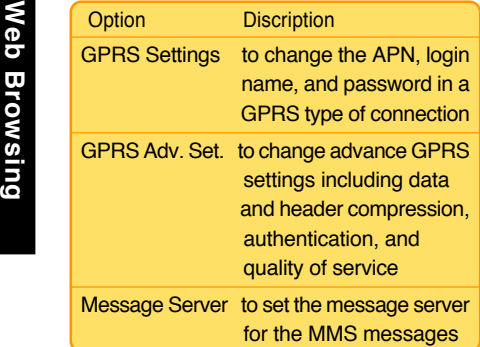

## WAP Settings

Other settings available for users:

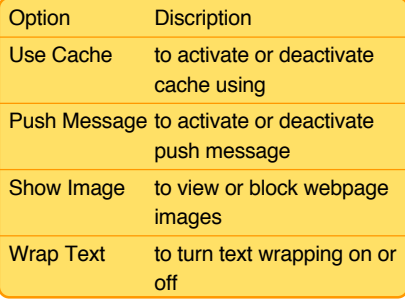

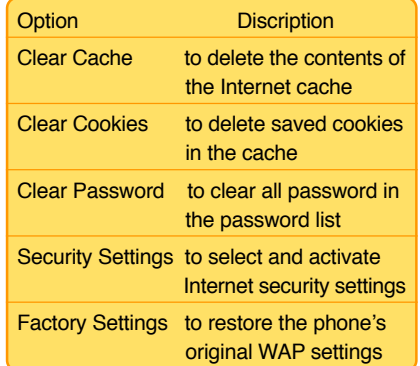

# Web Page Browsing

After adjusting or changing the necessary Internet settings, users are now ready to surf the Internet with the handset.

Press  $\boxed{\phantom{0}}$  to use the functions below when surfing the internet.

- Back Forward  $\bullet$  .
- Stop · Reload  $\bullet$  .
- Homepage · Set Homepage  $\bullet$

**Network** 

○○○○○○○○○○○○

- $\bullet$
- 
- 
- 

## Network Selection

When users' M307 cannot receive signal but the service provider operate normally. First check the SIM card and see if it is broken. If there is nothing wrong with the SIM card, then users can try to connect to the network through manual setup.

Go to **Settings** <sup>&</sup>gt;**Network Selection** and choose **Manual**. There will be a list of serivce providers. Choose the right provider to register. Unless the phone fails to select the network normally, the option **Auto** will save users a lot of trouble.

Go to URL · Show Address<br>
Bookmark · Set Bookmark<br>
Save Image · Edit The STK (Sim Tool Kit) list allows users to view<br>
About · Exit Browser and use value-added services offered by the<br>
phone operator.<br>
PLANOF SELECTION 1.

- 
- 

### **NOTE:**

- 1. The contents of this menu are SIMdependent and varies from one phone operator to another. Inquire with the phone operator the complete list of services that they offer.
- 2. If the phone operator has no value added service, a **Service Not Available** message appears when users access this menu.

# Alarm Setup

M307 enables users to set up 5 alarm clock for wake up alarm or reminders for important schedules.

1. Go to **Organizer** > Alarm and press  $\Box$  to select one. Press <u>eadiust the</u> Dictionary<br>following **Alarm Setting**.

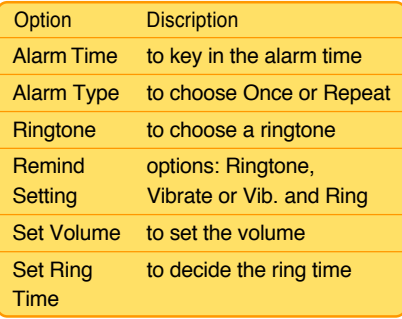

2. When the alarm rings, press  $\sqrt{\phantom{a}}$  to stop it, or press  $\equiv$  to start the alarm for the lazy. The alarm will ring 5 minutes later.

- 3. When the alarm rings, press  $\boxed{\bullet}$  to start the alarm for the lazy if the phone is not flipped open.
- 4. The alarm will still work normally, even if the handset is not switched on, .

M307 offers users Chinese-English and English-Chinese dictionary for a quick understanding of unknown vocabularies.

 $$ this dictionary function.

- 1. Go to **Organizer** <sup>&</sup>gt;**Dictionary**. Use and  $\overline{\bullet}$  keys to switch the input methods.
- 2. Press  $\equiv$  to clear the mis-input letters.
- 3. When finish spelling, press  $\Box$  to read the meaning of the word in Chinese.

#### Other Functions ○○○○○○○○○○○○

**Calendar** Schedule an Appointment<br>
M307 can help users schedule important 1. Go to **Organizer > Calendar.**<br>
meetings, and appointments. 2. Press and appointments.

## Check the Calendar

- 1. Go to **Organizer** <sup>&</sup>gt;**Calendar**, and navigate with joystick keys on the calendar.
- 2. Press volume adjustment keys  $\sqrt{-10}$ on the left side to check the next or the previous month.
- 3. Today will be marked with blue letters, and the days with schedules will be marked with black frame.

## Go To Date

- 1. Go to **Organizer** > **Calendar**.
- 2. Press  $\equiv$  > Go To Date and press  $\Box$  to confirm.
- 3. Enter the specific date and press  $\Box$  to check the schedule of that day.

# Schedule an Appointment

- 1. Go to **Organizer** > **Calendar**.
- 2. Press  $\boxed{\Rightarrow}$  > Add.
- 3. Enter the Title, Record Type, Start Time, End Time, Repeat Type and other information about the appointment.
- 4. Press  $\boxed{\fbox{}}$  to save the schedule.

The phone will alert users with ringtones or vibration when the schedule time comes.

## Check and Edit a Schedule

- 1. Go to **Organizer** <sup>&</sup>gt;**Calendar**. Select a date with schedule and press  $\Box$  to check.
- 2. Or press  $\boxed{\rightarrow}$  **View All**  $>$   $\boxed{\rightarrow}$  to check all the schedules.
- 3. Press again to **View**, **Edit**, **Delete** and **Delete All** schedules.

# **Calculator**

The calculator of M307 can help users with basic calculating jobs. Go to **Organizer**<sup>&</sup>gt; **Calculator** to use the functions below.

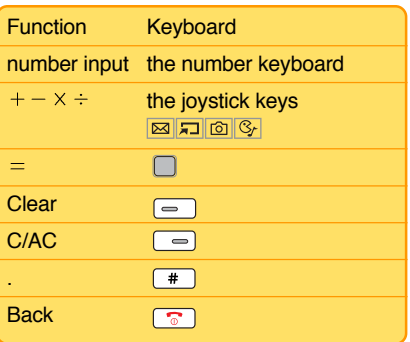

# World Clock

Go to **Organizer** <sup>&</sup>gt;**World Clock**, users can check the time all over the world.

# Voice Recorder

Voice recorder enables users to record a speech or any voice users want to record.

- 1. Go to **Organizer** > **Voice Recorder**.
- 2. Press  $\boxed{\neg}$  > **Record** or just press  $\boxed{\neg}$  to start recording.
- 3. Press  $\equiv$  to stop the recording and save it to **My Recording**; press  $\equiv$  to stop the recording and discard it.

## Other Functions

Go to **Organizer** <sup>&</sup>gt;**Voice Recorder**. Select a recording and press  $\equiv$  to do the following operations.

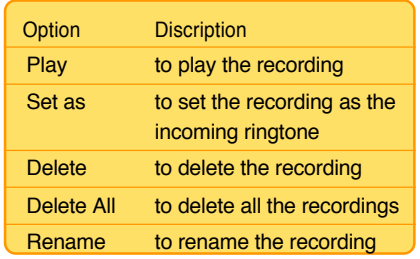

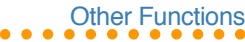

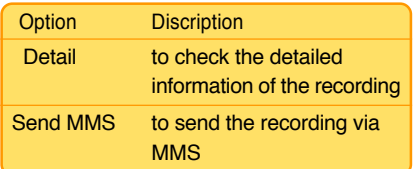

Voice recognition allows users to do the **Name Dialing** or the **Voice Command**.

## Name Dialing

Any words can be used as the command for the name dialing. Users can thus easily voicedial the number without efforts.

## Record Name Dialing

- 1. Go to **Organizer** <sup>&</sup>gt; **Voice Recognition**<sup>&</sup>gt; **Name Dialing**.
- 2. Select EMPTY and press  $\equiv$  > **Record Voice**.
- 3. Say the name after the message **Please say the name after beep!**.
- **V** Option **Discription Discription 1.** Repeat the same move after the message **Please say again after beep!**.
- **Option** Discription<br>
to check the detailed<br>
information of the recording<br>
send MMS to send the recording via<br>
MMS to send the recording via<br>
MMS VOICE Recognition<br>
VOICE Recognition<br>
Sense say again after beep!<br>
will appe 5. If the second time recognition fails, the message **Please say again after beep!** will appear again for the third time recording. If all fail, please start from the step two to record it again.
	- 6. Enter the phone number after the recording or press  $\equiv$  to access the phonebook to select a contact. Edit the name and press  $\Box$  to confirm.
	- 7. Confirm the name dialing recording by  $presing$  again.

 $$ only include ten sets.

8. Press  $\equiv$  to use the following functions.

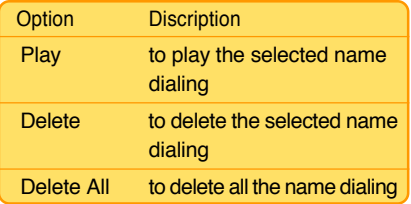

- **VOTE:**<br>
1. The function of name dialing has<br>
nothing to do with language but the<br>
recorder's voice<br>
2. Please record the name dialing in a<br>
quiet surroundings.<br>
3. Please use clear and specific names
	-
	- for each name dialing, and avoid similar names for different phone numbers.
	- 4. Noisy environment may affect the operation of the name dialing.

### Make a Call with Name Dialing

- 1. Flip open the phone and long press the camera button  $\boxed{\bullet}$  on the left side.
- 2. Say the name after the message **Please say the name or command after beep!**.
- 3. If the recognition succeeds, the phone will start the connection. If it fails, the message **Please say again after beep!** will appear. The phone only accepts operation failure three times.

# Voice Command

Any words or phrases can be used to operate the voice command.

## Record Voice Command

- 1. Go to **Organizer** <sup>&</sup>gt;**Voice Recognition**<sup>&</sup>gt; **Voice Command**.
- 2. Select a function and press  $\equiv$  to **Record Voice**.
- 3. Say the command after the message **Please say the command after beep!**.
- 4. Repeat the same move after the message **Please say again after beep!**.
- 5. If the second time recording fails, the message **Please say again after beep!** will appear again for the third time recording. If all fail, please start from the step two to record it again.
- 6. After the recording succeeds, the icon  $\sqrt{3}$ will turn into  $\mathbb{R}$ .

#### Other Functions ○○○○○○○○○○○○

7. Press  $\equiv$  to do the following operation.

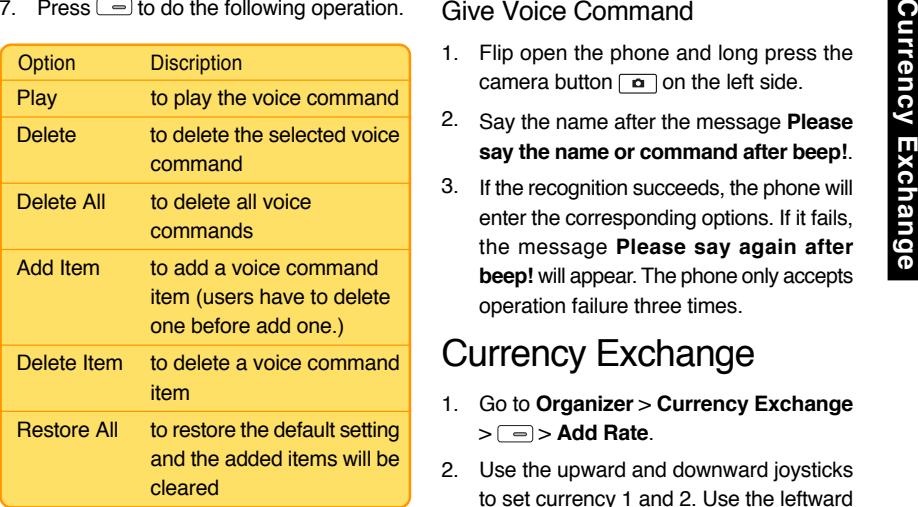

**NOTE:** Please avoid the same words or phrases for name dialing and voice command in order not to affect the voice recognition operation.

## Give Voice Command

- 1. Flip open the phone and long press the camera button  $\boxed{\bullet}$  on the left side.
- 2. Say the name after the message **Please say the name or command after beep!**.
- 3. If the recognition succeeds, the phone will enter the corresponding options. If it fails, the message **Please say again after beep!** will appear. The phone only accepts operation failure three times.

# Currency Exchange

- 1. Go to **Organizer** > **Currency Exchange**  $> \Box$   $>$  Add Rate.
- 2. Use the upward and downward joysticks to set currency 1 and 2. Use the leftward and rightward joystick keys to change the currency.
- 3. Enter the currency rate and press  $\Box$  to confirm.
- 4. Press  $\boxed{\neg}$  > **Calculate** and enter the amount in the currency 1 and the currency 2 will show the corresponding moeny.

**STOPNOTE:** Before using the function of currency exchange, users have to add rate first.<br>5. Press **the following function**.

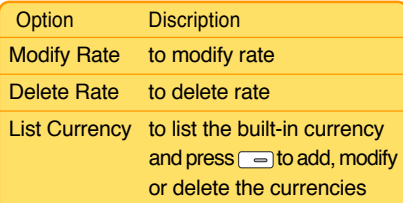

# **Stopwatch**

- 1. Go to **Organizer** <sup>&</sup>gt;**Stopwatch** and use the upward and downward joystick keys to switch between **Lap Stopwatch** and **Split Stopwatch**.
- 2. Press  $\Box$  to start the stopwatch and press  $\Box$  to mark the time.
- 3. Press  $\Box$  again to pause the stopwatch and press  $\equiv$  clear the time.
- 4. Press  $\equiv$  to exit the stopwatch.

# Memory Status

This option will show the memory status of the **Phonebook**, **SMS**, **Calendar**, **Shared Memory**, and **Memory Card**.

Press  $\equiv$  or use the upward and downward joystick keys  $\boxed{\boxtimes}$   $\boxed{\Box}$  to show the next page and the previous page.

- 1. **Phonebook:** to check the phonebook space **In Handset** and **In SIM Card**.
- 2. **SMS:** to check the SMS space **In Handset** and **In SIM Card**.
- 3. **Calendar:** to check the **Event Status** and **Holiday space**.
- 4. **Share Memory Status:**to check the **Used Space** and **Free Space** in the built-in **Shared Memory**.
- 6. **Memory Card Status:** to check the **Used Space** and **Free Space** in the memory card.

**NOTE:** Users cannot check the memory card status without the card installation.

#### Other Functions ○○○○○○○○○○○○

# Mass Storage

M307 supports mini SD card, so users can use the handset as a card reader for an easy file storage and transmission.

- 1. Connect the USB cable to the handset and the PC.
- 2. Go to **Settings** <sup>&</sup>gt;**Transmit** <sup>&</sup>gt;**Mass Storage**, and press **the confirm.**
- 3. A message **Mass storage connecting, please do not remove the USB cable!** will show up.
- 4. Click **My Computer** on the desktop, a **Removable Disk** will appear.
- 5. Browse, edit, delete, upload and download files from the mini SD card.
- 6. Press  $\equiv$  (Close) to remove the Removable Disk after editing.

**NOTE:** Do not remove the USB cable during this function operating.

# ASUS M307<br>●

# Installing the Handset Manager

Ensure that the following system requirements are met:

### **Software:**

Microsoft Windows 98 or above system

### **Hardware:**

- USB 2.0 port
- •CD-ROM driver

You can also edit voice mail details or connect to a voice mail account here.

**NOTE**: Voice mail is a service provider feature. Contact your service provider for voice mail numbers and settings or other voice mail assistance.

To install the Handset Manager software:

- 1. Insert the software CD into your computer to start installation.
- 2. On the start-up page, select the mobile phone model and interface you wish to install.

3. Turn on the phone and connect it to the computer using the supplied USB cable.

When you turn on the phone, the phone prompts you to select a type of USB connection. Select COM Port.

- 4. Click OK on the phone keypad to proceed.
- 5. Click Install Handset Manager.

### **NOTE**:

• Make sure the mobile phone is switched on and correctly connected with the USB data cable before installation.

• Most systems already support USB. However, if your system does not, install a USB driver before installing the Handset Manager software.

• To uninstall software, click the Add/ Remove Programs icon in the control panel. Select the ASUS M307 USB-Handset Manager from the list. Click the Remove button and follow the instructions on screen.
#### ○○○○○○○○○○○○ Handset Manager

# Starting the Handset<br>
Manager<br>
To start the Handset Manager:<br>
1. Connect your handset to a USB port on<br>
your computer using the supplied USB<br>
data cable, then turn on your handset.<br>
2. A list of connection types appears in

- 
- 
- 3. Select Asus M307 USB-Handset Manager > Asus M307 USB-Handset Manager from the computer's program list, OR

Right click the phone icon in the system tray in the lower right corner of the screen. Select Handset Manager.

4. An animation in the Handset Manager main panel shows your connection status.

#### **NOTE**:

• Be sure to unplug the USB cable after use. The computer may not boot as usual if you start the computer with the phone's USB cable connected.

• When disconnecting the mobile phone from the computer while using Handset Manager, first turn off the handset, then disconnect the USB cable. When transmitting data to the Handset Manager, don't disconnect the handset.

• While transmitting and editing data, don't operate the phone and Handset Manager at the same time.

• Don't install Java Games through Handset Manager while simultaneously playing Java games in the mobile phone.

# Main Panel

The following illustration shows the main panel. Access all the Handset Manager functions from this Panel.

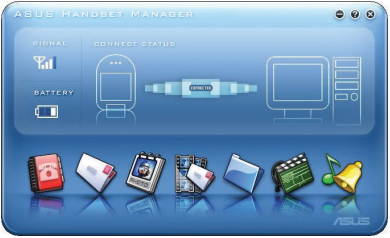

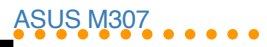

Access the Handset Manager tools by clicking on the icons at the bottom of the screen. Each tool has its own interface, which opens when you click on the icon.

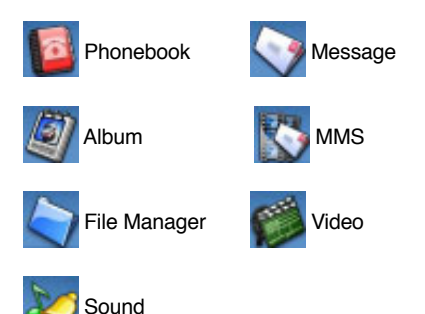

Clicking the three buttons in the upper right corner of the main Handset Manager panel does the following:

- **C** Closes Handset Manager and minimizes the system tray.
- $\bullet$  Minimizes Handset Manager to the task bar.

# Settings, Information, and Online Help

You can access several items related to settings, information, and online help by clicking on the  $\bigcirc$  icon.

- Select Help Topics to open online help. You can also open online help from the program list: Asus M307 USB-Handset Manager > User's Guide.
- Under Settings, you can select whether to run the Handset Manager automatically when you start the computer. You can also set the computer port, handset model, and interface type manually here.
- Select Handset Version to see the model name and firmware version of the phone, when the phone is connected. Select About Handset Manager to see the version of Handset Manager installed in your computer.

<sup>O</sup> Opens online help and settings.

## ● Dandset Manager

# Navigating the Handset Manager Tools

No matter which Handset Manager tool you are working with, you can access functions and commands in the following three ways. The Messages window is shown as an example.

- 1. Right-click to bring up the pop-up menu or click icons on the menu toolbar, OR
- 2. Click on the File button  $\blacksquare$  in the upper left corner to choose from a drop-down menu, OR
- 3. Click on the icons in the upper right of the window.

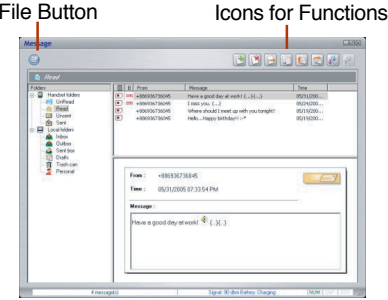

When you move the mouse over an icon, a pop-up window tells you the name of the button.

**NOTE:** You must exit one tool before launching another.

## Navigating Media Files

The interfaces for media tools-MMS, Sound, or Album and Video-are quite similar. The Album interface is shown here.

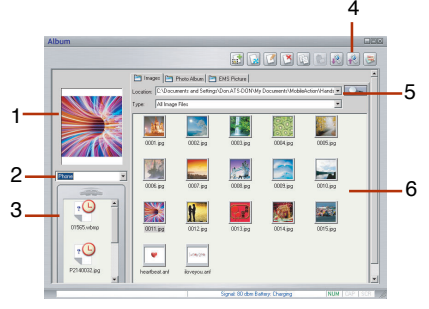

- 1. Preview Pane 2. Phone File Location
- 3. Phone Files 4. Icons for Functions
- 5. File Path/ Browse Icon
- 6. Thumbnails of Computer Files

#### ASUS M307 ○○○○○○○○○○○○

- • The left preview pane shows a preview of the files you select. A drop-down menu on the left lets you select the location of phone files. Select Handset or Memory Card.
- • Thumbnails of files in the phone are shown in the lower left pane.
- • Icons in the upper right corner give access to various functions, such as copy, paste, and delete. Also in the upper right, a frame shows the current file path, next to the browse icon  $\Box$  If you want to choose another file location, click this icon. The browse icon and drop down menus give you access to computer files only.
- • Thumbnail views of computer files in the selected location are shown in the lower right pane.

### Transferring Files to and from the Handset

- To edit a file in your handset, download the file to your computer by clicking on the Download icon  $\blacksquare$  in the upper right.
- The download function does not save the

file on your computer. To save the file on your computer you first download it as described above and then right-click and select Save from the dropdown menu. You can then save the file to a specific location on your hard disk.

- • To add a file to the handset, click on the Update icon ...
- To refresh the folder display click the Refresh icon ...

#### **NOTE:**

• As used in the Handset Manager software, the term update has the same meaning as upload.

• You do not necessarily need to select a folder on the phone's handset or miniSD card. The Handset Manager automatically locates the appropriate folder for the file type.

## ● Dandset Manager

# Handset Manager Folder Location

The Handset Manager creates a default folder in the My Documents folder in Windows. Find this folder in My Documents > Mobile Action > Handset Manager. There are also sub-folders for the different types of files you can work with in the Handset Manager.

**NOTE:** To locate handset files using the handset screen, go to Organizer > File Manager.

#### Handset Manager Icon

A Handset Manager icon appears in the system tray, even when the Handset Manager is minimized. By right-clicking the Handset Manager icon in the system tray, you can select the following Handset Manager functions: Handset Manager, SyncManager, SyncManager Settings, and Exit.

The appearance of the icon in the system tray indicates the current status:

- Handset Manager is connected with the handset.
- SyncManager has launched autosynchronization.
- The handset is disconnected from n Handset Manager.

**NOTE:** When you close the Handset Manager window, the application remains running in the background. To completely exit Handset Manager, right click and select Exit.

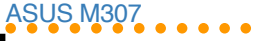

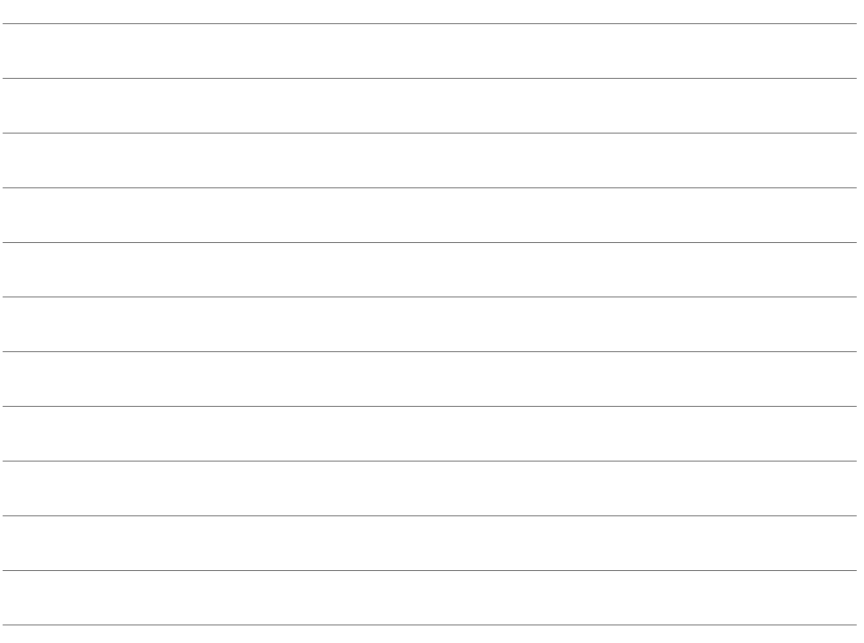

Free Manuals Download Website [http://myh66.com](http://myh66.com/) [http://usermanuals.us](http://usermanuals.us/) [http://www.somanuals.com](http://www.somanuals.com/) [http://www.4manuals.cc](http://www.4manuals.cc/) [http://www.manual-lib.com](http://www.manual-lib.com/) [http://www.404manual.com](http://www.404manual.com/) [http://www.luxmanual.com](http://www.luxmanual.com/) [http://aubethermostatmanual.com](http://aubethermostatmanual.com/) Golf course search by state [http://golfingnear.com](http://www.golfingnear.com/)

Email search by domain

[http://emailbydomain.com](http://emailbydomain.com/) Auto manuals search

[http://auto.somanuals.com](http://auto.somanuals.com/) TV manuals search

[http://tv.somanuals.com](http://tv.somanuals.com/)